#### ерсия выписанное агент и при утивет ситет у Кг/Кг<br>«Київст кий по пітемніний пістиут» МОСКОВ МОСКОВ ПРОДАВИТЕЛЬНЫЙ ПОСТИТЕТИЯ (1199) И 1111 ГР. С. 1111 ГР. С. 1111 ГР. 2111 ГР. 2111 ГР. 2111 ГР. 21<br>- 2011 ГР. 2012 ГР. 2012 ГР. 2012 ГР. 2012 ГР. 2014 ГР. 2012 ГР. 2014 ГР. 2014 ГР. 2014 ГР. 2014 ГР. 2014 ГР. Факультет інформатики та обчислювальної техніки е (образован в 1953 год<sup>у)</sup><br>При подразован в 1953 год<sup>у</sup> и 1953 год<sup>у</sup> и 1953 году **НАЦІОНАЛЬНИЙ ТЕХНІЧНИЙ УНІВЕРСИТЕТ УКРАЇНИ «КИЇВСЬКИЙ ПОЛІТЕХНІЧНИЙ ІНСТИУТ» Кафедра АСОІУ**

**Основы работы в Маткаде Баклан І.В.**

# *Для преподавателей, аспирантов и студентов технических, технологических и экономических* **ОСНОВИ МОДЕЛЮВАННЯ СИСТЕМ НА MATHCAD**

 . **Методичні вказівки щодо виконання лабораторних робіт (лабораторна робота №1)**

.

**Київ 2015** 

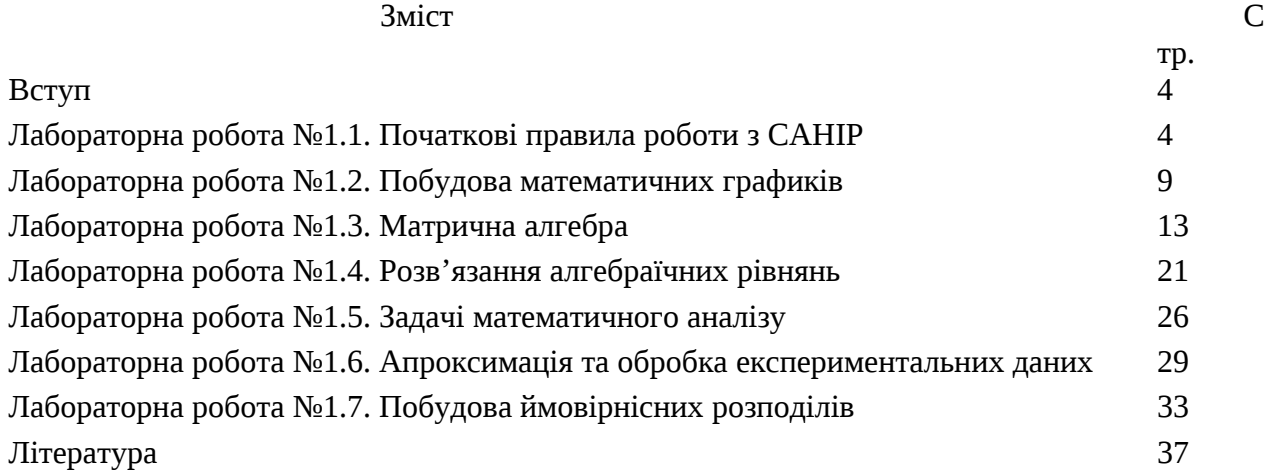

#### **ВСТУП**

Для розв'язання задач наукових та інженерних розрахунків використовуються різні системи автоматизації MAXIMA, Маткад, МАТЛАБ, МАТЕМАТИКА и др.

Початковий лабораторний практикум з дисципліни «Моделювання систем» складається з однієї лабораторної роботи (сім частин). В них розглядаються елементи роботи з основними вікнами і вирішуються завдання побудови графіків, дій над матрицями, рішення алгебраїчних рівнянь, диференціювання, інтегрування та побудови законів розподілу. Завдання реалізуються як у чисельної, так і в символьної формах. Приведені елементи роботи будуть використані в наступних лабораторних роботах моделювання систем.

## **ЛАБОРАТОРНАЯ РАБОТА №1.1. ЗНАКОМСТВО С МАТКАДОМ**

Знайдіть на робочому столі ярлик Маткад, клацніть мишею і увійдіть в пакет.

Зверніть увагу на те, що вся робота в Маткаді повинна проводитися латинською (англійською) алфавіті.

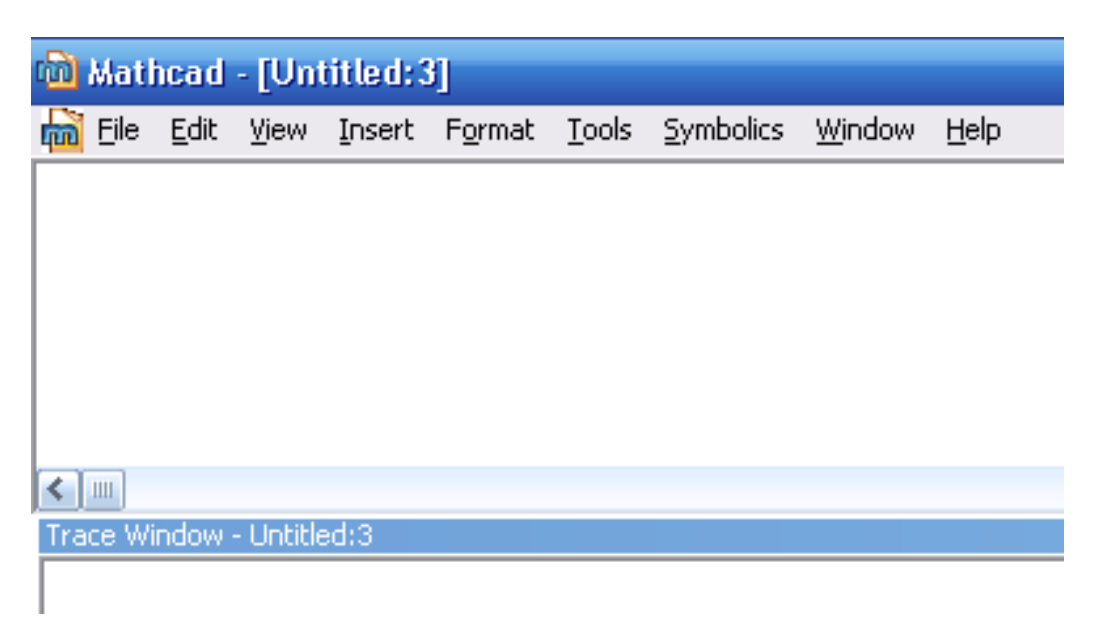

Рис.1 Вікна після запуску

Після запуску з'являються два вікна, показані на рис.1.

Нижнє вікно ми поки чіпати не будемо. У верхньому вікні розташовані два рядки з типовими елементами інтерфейсу. Верхній рядок - титульна. Вона відображає назву завантаженого або вводиться з клавіатури документа. Якщо у документа ще немає імені, там з'являється напис Untitled (без назви).

Нижче розташовано меню. Розглянемо і розкриємо його опції.

Опції **File**, **Edit** типові для всіх додатків Windows, тому їх розглядати не будемо.

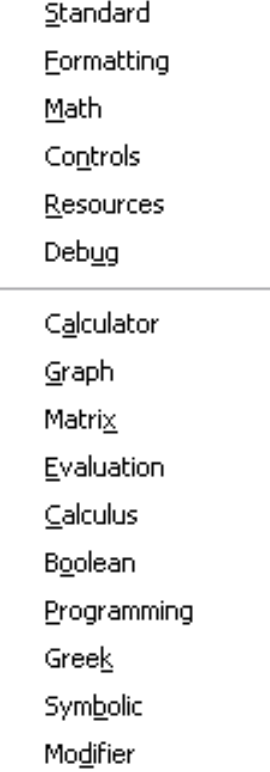

**Custom Characters** 

 $\overline{A}$ 

Опция **view** (вид) содержит ряд строк, первая из которых toolbars (инструментальные строки). Раскроем ее (Рис.2)и рассмотрим некоторые ее опции. Обращение к первой опции **standart** вызывает на экран стандартную панель. Эта панель во многом идентична соответствующим панелям других приложений Windows, Однако, там имеется опция **f(x),** с помощью которой вызываются встроенные функции Маткада. Мы рассмотрим ее несколько позднее.

Вызовем и кратко рассмотрим некоторые другие строки. Строка **Formatting** (форматирование) аналогична соответствующим опциям других приложений. Строкой **Math** (математика) вызывается математическая панель. Она содержит кнопки, дублирующие опции **Calculator** (калькулятор), **Graph** (графика), **Matrix** (матрицы), **Calculus** (вычисления), **Boolean** (Булевы функции), **Greek** (Греческий), **Programming** (Программирование), **Symbolic** (Символьные вычисления).

Строка **Graph** (графика) вызывает панель графики, строка **Matrix** (матрицы) обеспечивает операции над матрицами, с помощью строки **Calculus** (вычисления) производятся дифференцирование, интегрирование, суммирование и произведение, строка **Boolean** (Булевы функции) вводит булевы функции, строка **Greek** (Греческий) вводит греческий алфавит, строка **Programming** (Программирование) вызывает панель программирования, строка **Symbolic** (Символьные вычисления) делает возможным решение некоторых задач в символьном (аналитическом) виде. Со всеми этими опциями мы столкнемся при решении конкретных задач.

Рис.2 Строка " Toolbars"

Все панели могут передвигаться обычным способом по экрану, а панели Standart, Formatting, Math, Graph, Matrix, Calculus, Boolean простым передвижением могут преобразовываться в строки меню. На рис.3 показано меню с такими строками.

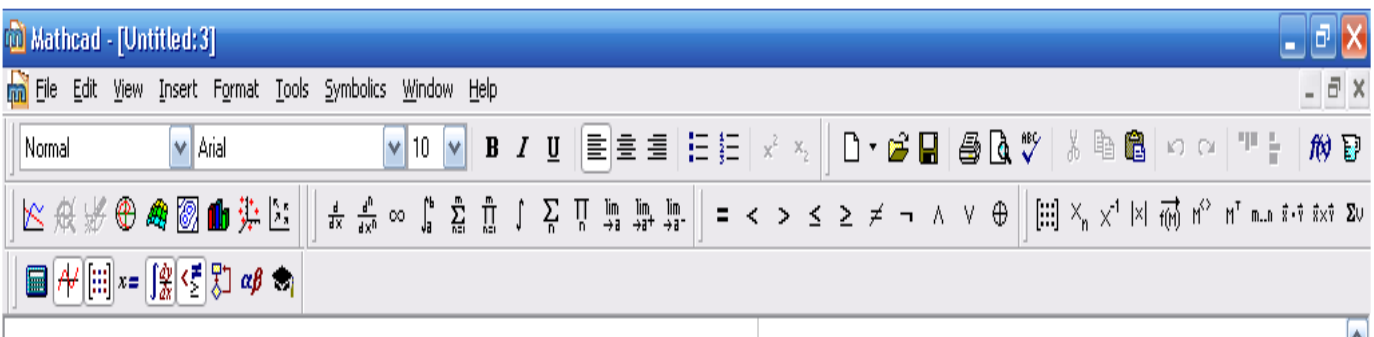

Рис. 3 Меню Маткада с вызванными опциями

Остальные опции строки опции view мы не рассматриваем.

Мы не рассматриваем также другие строки меню, тем более, что многие из них дублируют разобранные выше опции.

Алфавит системы Маткад содержит: строчные и прописные латинские и греческие буквы; арабские цифры от 0 до 9; системные переменные; операторы; имена встроенных функций; спецзнаки; строчные и прописные буквы кириллицы (при работе с русифицированными документами); укрупненные элементы языка: типы данных, операторы, функции пользователя и управляющие структуры. К типам данных относятся числовые константы, обычные и системные переменные, массивы (векторы и матрицы) и данные файлового типа.

**Числовые константы** задаются с помощью арабских цифр, десятичной точки (а не запятой) и знака - (минус). Например: 123 - целочисленная десятичная константа;

12.3 - десятичная константа с дробной частью;

12.3 \* 10.5 - десятичная константа с мантиссой (12.3) и порядком 5.

Знак умножения \* при выводе числа на экран меняется на привычную математикам точку, а операция возведения в степень (с применением спецзнака ^) отображается путем представления порядка в виде надстрочного элемента. Диапазон возможных значений десятичных чисел лежит в пределах от  $10^{-307}$  до  $10^{307}$  (это машинный ноль и машинная бесконечность).

Большинство вычислений система выполняет как с действительными, так и с комплексными числами, которые обычно представляются в алгебраическом виде:

или

$$
Z = \text{Re}Z + j^* \text{Im}Z
$$

 $Z = ReZ + i* ImZ$ 

Здесь ReZ - действительная часть комплексного числа Z, ImZ - его мнимая часть, а символы i или j обозначают мнимую единицу, т. е. корень квадратный из -1. Такое представление характерно и для системы Маткад (за исключением того, что знак равенства не

есть знак присваивания). Итак, если ReZ = 2, а ImZ = 3, то комплексная числовая константа в системе Маткад должна быть задана в виде 2+ i\* 3 или 2+ j\* 3.

Однако система не всегда знает, какой символ применить для обозначения мнимой единицы. Поэтому, перед использованием любых операций с комплексными числами, полезно вначале определить i или j как мнимую единицу (т. е. присвоить им значение квадратного корня из -1).

Имена **переменных (идентификаторы)** в системе Маткад могут иметь практически любую длину, и в них могут входить любые латинские и греческие буквы, а также цифры. Однако начинаться они могут только с буквы, например: х, xl, alpha, X, coordinate. Кроме того, идентификатор не должен содержать пробелов. **Строчные и прописные буквы в именах различаются!**

Имя не должно совпадать с именами встроенных функций.

Для набора + и – используются соответствующие клавиши клавиатуры. Деление набирается клавишей /.

После входа в Маткад на экране появляется красный крестик, который обозначает место, где будет производиться запись. Его можно перемещать по экрану мышью.

 При вводе любого символа на месте крестика появляется рамка - шаблон. **Любое введенное выражение (формула, уравнение и т.п.) должно записываться внутри одного шаблона**. При переходе к следующей записи первый шаблон исчезает. Если подвести курсор к записи без шаблона и нажать на клавишу мыши, шаблон появится снова.

Удаление записей в Маткаде можно производить несколькими способами.

1. Для удаления одного или нескольких выражений одновременно можно, нажав левую кнопку мыши, обвести все удаляемые выражения пунктиром, и затем нажать **del** или **backspace.**

2. Для удаления одного выражения можно, подведя курсор к выражению, активизировать его и, передвинув уголок в крайнее правое выражение, нажать **del.**

3. Для удаления одного выражения можно также, подведя к нему курсор, активизировать его, а затем зачернить и нажать **del.**

**Задача 1.**

Войдите в Маткад.

1.Поиграйте красным крестиком на экране, переместите его курсором по экрану. Введите любой символ. Появится рамка - шаблон. Нажав на клавишу мыши, выделите участок с рамкой, нажмите кнопку с ножницами на панели инструментов. Шаблон исчезнет.

2.Рассмотрите в верхней части экрана меню с двумя группами команд.

Выведите панели инструментов. Для этого нажав мышью кнопку команды **View** (вид), выведите подменю с рядом подкоманд. Если около кнопок с надписями **Toolbar** (инструментальная панель), **Mathpallete** (математическая панель) и **Formatbar (**панель форматирования) не стоит галочка, нажмите на них и этим выведите на экран эти панели.

3. Освойте перемещение панелей по экрану и их преобразование в строки меню.

**Задача 2. Элементарные вычисления в Маткаде.**

**Все формулы в маткаде набираются только в латинском алфавите, поэтому, прежде чем начинать работу, перейдите на английский язык.**

1. Выведите показанную на рис. 4 математическую панель (если она не выведена)

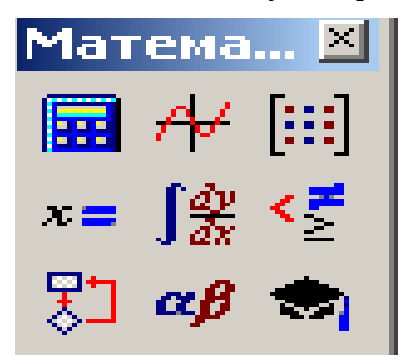

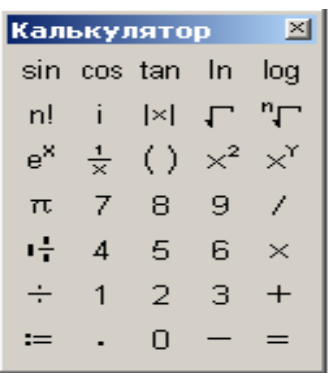

Нажмите кнопку с изображением калькулятора. Появится показанная на рис. 5 панель калькулятора. На ней имеется ряд кнопок, таких как n!( факториал n), тригонометрических функций (**tan, sin, cos** ), логарифмов (**ln, log** ) , а также цифры и знаки =, +, -,

х, := ( присвоения).

#### **Следует различать кнопки := (присвоение) и = (равно).**

Здесь же находятся кнопки  $\mathrm{X}^2,\ \mathrm{X}^{\mathrm{y}}$  , служащие для возведения в степень, кнопки вычисления корня, нахождения модуля.

Арифметические действия в Маткаде можно совершать, вводя знаки операций с клавиатуры или с панели калькулятора. Знак умножения в Маткаде - точка, но набирается он на клавиатуре знаком \*. Деление набирается клавишей /,

Если в процессе решения задачи происходит нарушение грамматики Маткада, то все содержание шаблона окрашивается в красный цвет и появляется разъяснение ошибки. К сожалению, часто на хорошем английском языке.

#### **А) Вычислить 4! (факториал числа четыре).**

 Нажмем кнопку «n!». На экране, в том месте, где расположен крестик, появится шаблон: прямоугольная рамка, внутри которой расположен черный прямоугольник со знаком

«!». Подведя курсор к этому прямоугольнику, введем мышью или с клавиатуры число 4 и нажмем кнопку « = » на клавиатуре или на панели вычислений. Мгновенно высветится ответ. Зачерненная точка рядом с ответом служит для вставки размерности, пока мы ею не пользуемся.

#### **Б) Вычислить логарифм натуральный от 25.**

Аналогично предыдущему, нажмем на панели калькулятора кнопку «ln», внутри появившихся кнопок вставим число 25 и, нажав «=», получим ответ.

Аналогично вычисляются sin, cos, tg любого угла в радианах, десятичный логарифм log, модуль числа.

**В) Вычислить е<sup>25</sup>.** Нажмем на панели калькулятор кнопку «е<sup>х</sup>». В появившемся зачерненном прямоугольнике верхнего индекса наберем число 25, нажмем «=.»

 **Большую роль в наборе чисел играет расположение уголка (На экране – он голубого цвета). Например (см. рис.6), если уголок расположен, как показано в левой части рисунка, то любые знаки операций (сложение, вычитание и т.п.) будут добавляться к показателю степени, если же уголок расположен, как показано в правой части рисунка, то они будут добавляться ко всему выражению.**

числения в Маткаде.

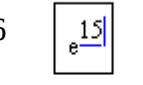

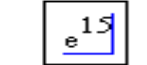

Рис.6  $\left| \begin{array}{c} 15 \\ 15 \end{array} \right|$  .  $\left| \begin{array}{c} e^{15} \\ e^{15} \end{array} \right|$  Влияние расположения уголка на вы-

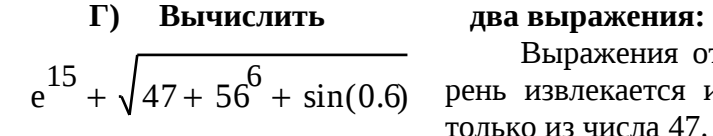

Выражения отличаются тем, что в первом случае корень извлекается из трех слагаемых, а во втором случае только из числа 47.

 $e^{15} + \sqrt{47} + 56^6 + \sin(0.6)$ 

Для набора первого выражения наберем  $\mid$   $\scriptstyle\circ^1,$  как это было объяснено в предыдущем примере и, добившись того, чтобы уголок обнимал всю степень, нажмем +. После этого

нажмем кнопку  $| \sqrt{ }$  калькулятора, введем число 47, добьемся, чтобы уголок «обнимал» только число 47 и продолжим набор выражения. Для набора 56 $^{\rm 6}$  наберем сначала 56, затем нажмем на панели калькулятор кнопку  $\mathrm{X}^\mathrm{y}$  и введем показатель степени  $6.$ 

При наборе второго выражения уголок после ввода числа 47 должен «обнимать» как число 47, так и корень. Остальной набор не отличается от первого примера.

Д) **Вычислить** 
$$
\frac{5*|-6|+4}{8^2}
$$
 дробь

При решении задачи знак модуля вводится с панели калькулятора, а дробь – с кнопки клавиатуры / (нижний правый угол клавиатуры)

$$
\frac{5 \cdot |-6| + 4^5}{8^2} = 16.469
$$

## Вычисление функций в Маткаде.

Все вычисления в Маткаде можно производить, набирая их на клавиатуре, или с помощью окна встроенных функций. Простые выражения типа вычисления функции набираются непосредственно на экране.

Задача 3. Вычислить в маткаде функцию  $y = 4x^2+5x+3$  для  $x=1,2,...,10$ .

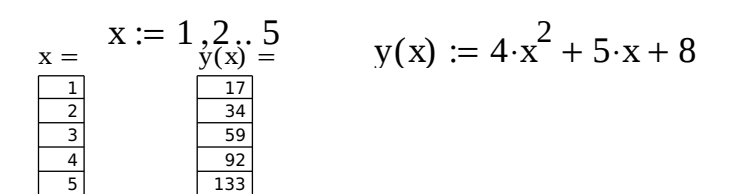

Рис. 7. Вычисление многочлена.

Решение. Сначала (рис.7) набирается диапазон значений х:  $x:=1,2,10.$ 

Здесь:

1) используется знак присвоения «:=», а не знак « =»,

2) набирается первое значение х, затем через запятую второе его значение, чем задается шаг вычислений, и, наконец, последнее значение.

Две точки между 2 и 10 набираются нажатием клавиши с русской буквой Ж клавиатуры или кнопки m..n панели матрицы.

Затем, опять-таки через знак присвоения, набирается выражение для у. Причем следует набирать y (x), а не просто y.

Маткад выполняет команды слева направо и сверху вниз. Поэтому выражение для у (x) должно быть расположено справа и несколько ниже выражения «x :=»

После этого следует набрать «x =» ( равно, а не присвоить) и появится столбец со всеми значениями х. Так же после нажатия «у (x) =» (y(x) равно) появляется столбец вычисленных значений у(х). Построение диапазона изменения аргумента х называется РАНЖИ-РОВКОЙ.

**Задача 4.** Вычислить функцию  $y = 3x^4 - 7x^3 + 4x^2 - 9x + 2$  для  $x = 0, 0.5, 1, 1.5, \dots, 3$ 

Пояснение. Читатель должен обратить внимание, что автор для повышения его внимания задал излишнее количество данных для ранжировки х. Необходимыми данными, которые и следует вводить, являются: первое значение, второе значение через запятую, последнее значение после двоеточия, вводимого, как указано выше.

Задача 5. Вычислить функцию двух переменных  $z = 3x^2 + 4y^2 + 8$  для значений

 $x=1,1.5,2.0,...$ .5 и для значений  $y=0.0.5,1.0,...$ .5

Пояснение. Задача решается аналогично предыдущим:

Сначала производится ранжировка обеих независимых переменных х и у.

Затем набирается выражение для функции «z(x,y):=»

После этого набирается «х =» , «у =» и «z(x,y) =»

## **ЛАБОРАТОРНАЯ РАБОТА №1.2. ПОСТРОЕНИЕ ГРАФИКОВ В МАТКАДЕ**

Одним из многих достоинств Маткада является легкость построения графиков. Панель графиков вызывается нажатием кнопки с изображением графиков на математической панели (Рис.1).

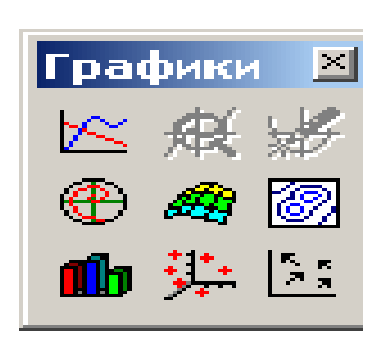

На панели графиков расположены девять кнопок с изображением различных типов графиков (название графиков каждой кнопки высвечивается при подводе к ней курсора и ожидании в течение 3-5 секунд): **X-Y Plot** - графики в декартовых координатах, **Polar Plot** - графики в полярных координатах, 3D **Bar Chart**- столбиковые диаграммы, **Surface Plot** - трехмерный график, **Cunter Plot**- карта линий уровня, **Vector Field Plot** - векторное поле,**3D Scatter Plot** -трехмерный точечный график.Сначала нас будет интересовать левая верхняя кнопка Х-У графиков в декартовой системе координат (По- английски X-Y Plot ).

Рис.1.Панель графиков

**Задача 1.**Вычислить функцию  $y(x) = 4x^2+5x+8$  из лабораторной работы №1, но решение получить в виде графика. (Рис.2.)

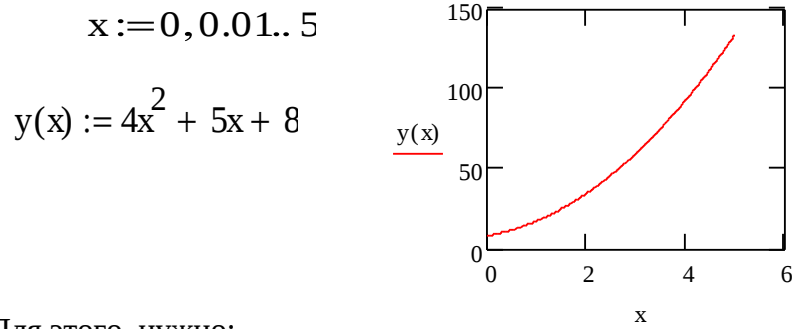

Рис.2. Построение графика

Для этого нужно:

1) набрать, как и в прошлый раз, условие задачи,

2) провести ранжировку х, набрав пределы его изменения х, например x:= 0,0.01,5.

Здесь мы задали шаг изменения х гораздо меньше, чем в предыдущем разделе. Чем меньше шаг изменения аргумента, тем более гладким получается график.

3) вызвав панель графиков, нажать на кнопку с изображением декартовых графиков.

Появятся два вложенных друг в друга квадрата, внутри которых есть несколько точек. 4)Сначала нужно подвести курсор к средней точке оси абсцисс и набрать там аргумент

х.

5) Затем следует подвести курсор к средней точке около оси у и набрать там наименование функции в виде у (х).

6)Щелкнем несколько раз мышью вне графика. На экране появится график параболы.

Поместим курсор внутрь графика и щелкнем левой клавишей мыши. Появится окно, показанное на рис.3. Оно состоит из трех страниц. На рис. 3 представлена первая страница.

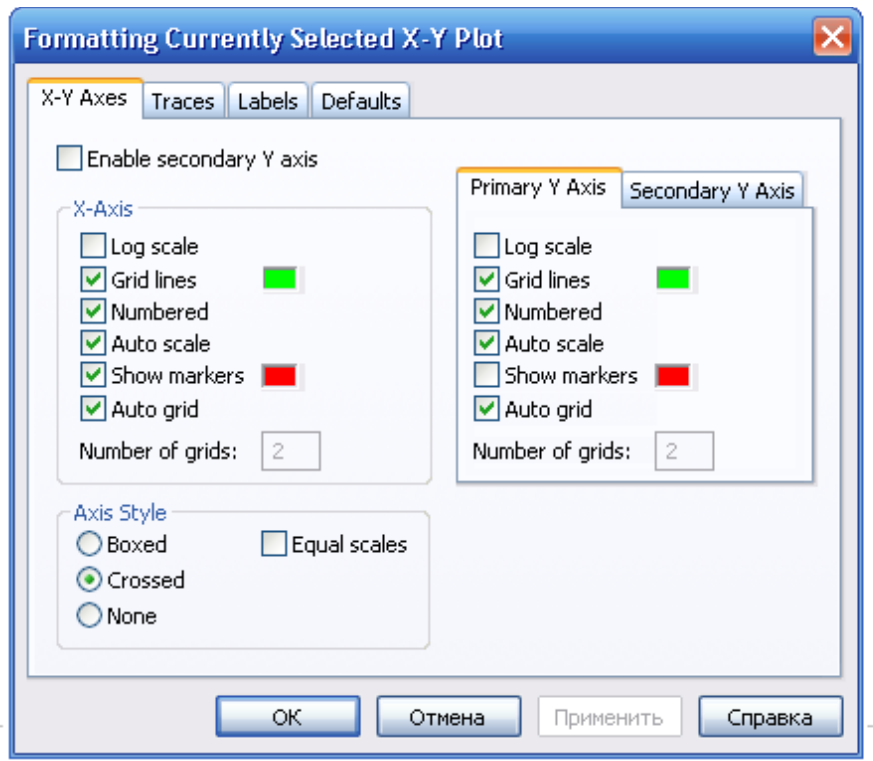

Рис.3. Первая страница окна формирования графиков.

. В левом нижнем углу страницы имеются точки **Boxed** (коробочка), **Crossed**(оси), **None**(нет). Нажав на первую точку, введем в график оси координат.

На первой странице имеются строки **X-Axes**( ось Х) и **Primary Y-Axes** (первая ось У), а под ними ряд надписей, левая часть которых относится к оси Х, а правая – к оси У:

**Log Scale** (логарифмическая шкала) вводит логарифмический масштаб для соответствующей оси; **Grid lines** ( сетка) – ее нажатие вводит сетку на график;

**Numbered**( оцифровка) – оцифровка сетки;

**Auto scale** ( автоматическая оцифровка);

**Show markers** ( показ маркеров);

**Auto grid** ( автоматическое разбиение сетки).

Наличие надписей **Enable secondary Y-Axes** (возможность второй оси У) и **Secondary**

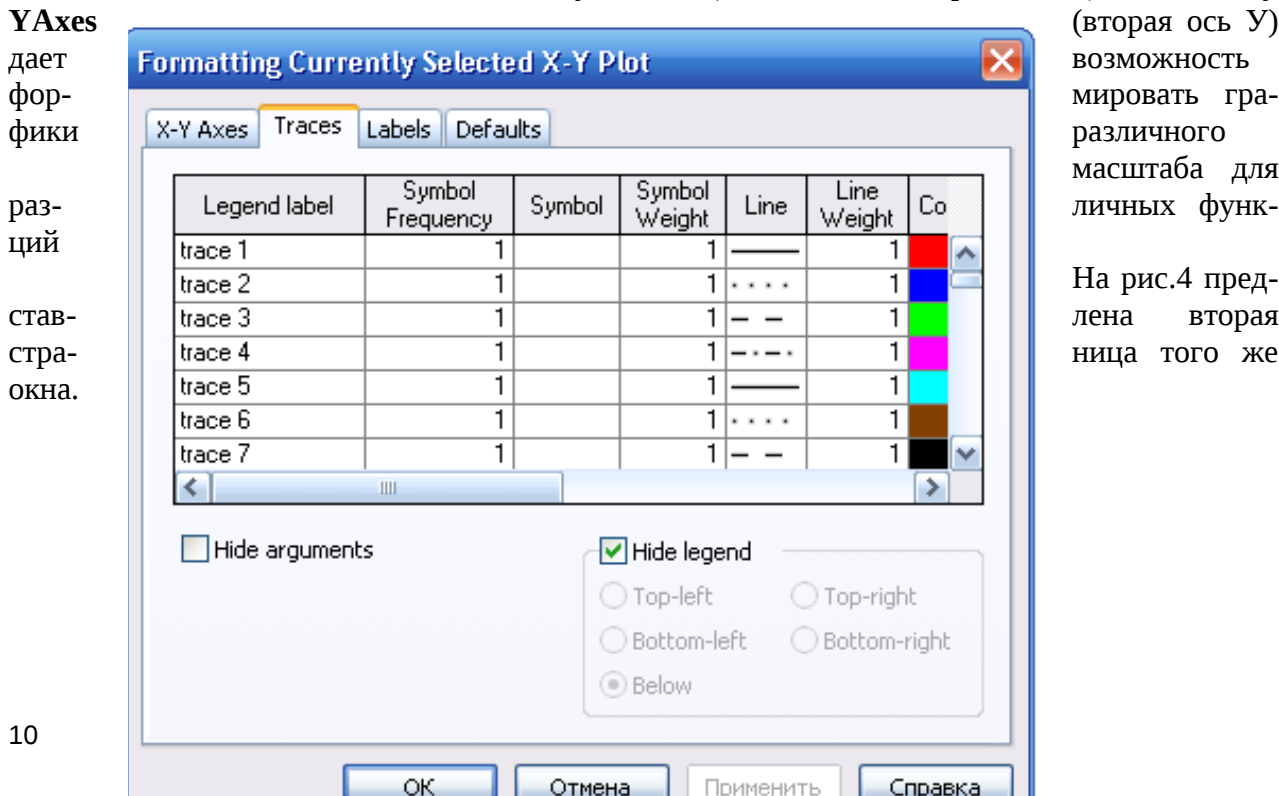

масштаба для

Рис.4. Вторая страница окна формирования графика

Из ее левого столбца (trace (след) 1, trace 2 и т.д.) следует, что на одном графике можно наносить до 16 различных функций.

Вводя соответствующие значения в остальные столбцы, можно изменять вид (сплошная линия, пунктир, точки), цвет, толщину и т.д. каждой функции.

задается заголовок (Title), место его расположения На третьей странице окна Above(сверху), Belove (снизу), наименования осей (Axis Labels).

Выбрав те или иные требования к графику, нажмем ОК и получим желаемый график.

Заполнив графы двух страниц, как показано на рис. рис.3,4, получим график, показанный на рис.5.

Задача 2. Изменить на построенных ранее графиках: А) толщину линии, Б) Заменить сплошную линию пунктиром, В) Изменить цвет графика на зеленый, Г) произвести нанесение осей координат, оцифровку осей. Д) Расположить над графиком заголовок «ВЫЧИСЛЕ-НИЕ ФУНКЦИИ».

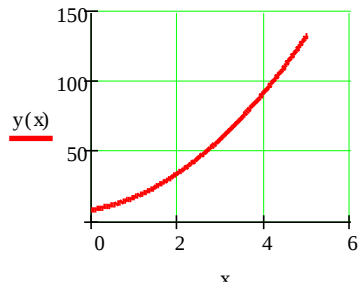

Рис.5 График функции с осями и сеткой.

Как уже говорилось, на одном графике можно строить до 16 различных кривых. Построим на том же графике еще и кривую задачи 2 лабораторной работы №1.

Для этого: 1)проведем ранжировку аргумента х;

2) наберем обе функции;

3) введем первую функцию, как было описано выше;

4) затем

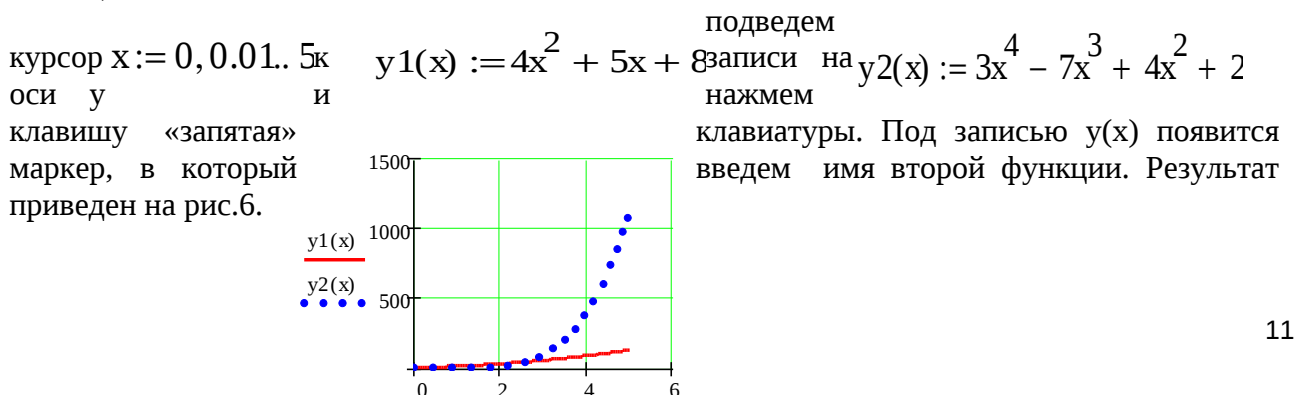

 $\bar{x}$ 

Рис.6. Построение двух кривых на одном графике.

Задача 3. Изменить на построенных ранее графиках: А) толщину линии, Б) Заменить сплошную линию пунктиром, В) Изменить цвет графика на зеленый, Г) произвести нанесение осей координат, оцифровку осей. Д) Расположить над графиком заголовок «ВЫЧИСЛЕ-НИЕ ФУНКЦИИ».

Задача 4. Построить самостоятельно график двух функций:  $Y(x) = 2\sin^2(x)$ ,  $z(x)=5\cos^3(x)$  в пределах  $0 \le x \le 20$ Графики в полярных координатах(Polar Plot).

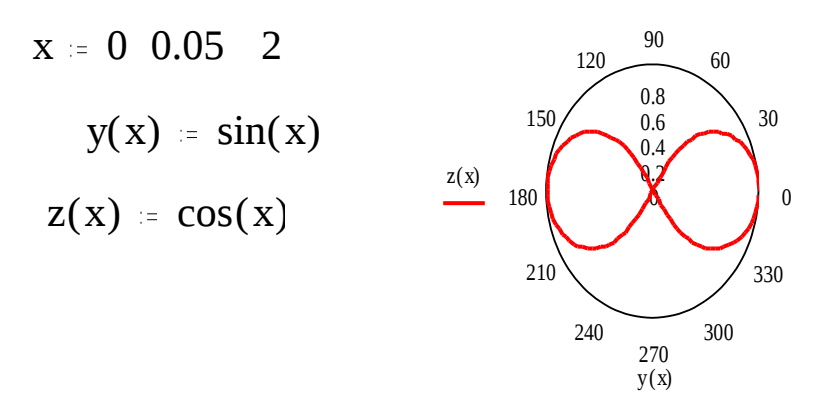

Рис, 7 Фигура Лисажу в полярных координатах.

Такие графики задаются нажатием кнопки с изображением графика в полярных координатах. Обозначение переменных не изменяется. На рис. 7 приведено построение знаменитой фигуры Лисажу в полярных координатах.

Задача 5. Построить самостоятельно фигуру Лисажу.

#### Трехмерные графики.

В Маткаде можно строить различные трехмерные графики: поверхности, уровней, столбиковые диаграммы и т. п. Для примера построим график поверхности, описываемой функцией

 $z = 55x^2 + 25y^2$   $\mu$   $\mu$   $0 \le x \le 40$ ,  $0 \le y \le 50$ .

Прежде всего, нужно определить узлы, в которых будет вычисляться функ-1. ция. Запишем:

 $i = 0.40$  $i:=0..50$ 

После этой записи функция будет вычисляться в точках с координатами i=0, j=0: i=0,  $i=1$ ,  $i=1$  и т.д.

Нужно установить связь аргументов х и у с узлами. Мы запишем  $\mathcal{P}$ 

$$
x_i = i \qquad \qquad y_j = j
$$

3.3 апишем саму функцию  $z(x, y) = 55x^2 + 25y^2$ 

Определим матрицу ординат, по которым будет строиться график: М  $_{i,j}$  =  $z(x_i)$  $\mathbf{4}$ .  $, y_i$ ).

После этого вызовем график поверхности с панели графиков и поставим в  $\overline{5}$ нижнем правом углу М. Затем, выйдя из графика, щелкнем курсором. График будет построен.

На рис .8 показано построение этого графика.

 $i = 0$  50  $i = 0$  40  $x_i = i$  $y_i = j$ 

 $z(x,y) := 55 \cdot x^2 + 25 \cdot y^2$  $M_{i,j} := z(x_i,y_j)$ 

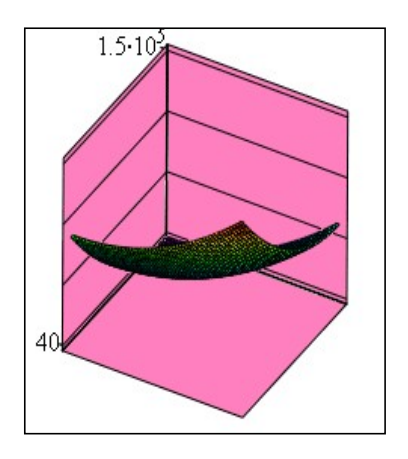

Рис.8. Пространственный график в Маткаде.

Введя курсор внутрь графика, и щелкнув мышью, мы снова вызовем трехстраничное окно, в котором можно установить все параметры графика.

На странице Viev (вид) устанавливается тип графика: Display as – показывать в виде (поверхности, линии уровней, столбиковой диаграммы), тип осей Axis (в виде непосредственно осей, в виде плоскостей, отсутствие осей), показ заднего плана (Back Planes):показывать (Show), заполнять цветом поверхность (Fill Color) и кромку (Edge Color) и угол, под которым показываются оси координат.

В зависимости от выбранного типа графика меняется набор надписей на остальных страницах. Например, для графика Surface Plot (график поверхности) на странице Color and Lines (цвет и линии) нанесены надписи: Shading (затенение).

На странице Axis(оси) нанесены те же, что и для случая плоских графиков надписи, но теперь уже для трех осей: Gird Lines – нанесение сетки координат, Numbered – оцифровка соответствующей оси, Autoscale- автоматическая разметка осей, Shove Markers - показать метки по осям, Autogird - автоматический показ сетки координат, Numbers of Grids оцифровка сетки.

Задача 6. Построить график функции, приведенной в тексте, выбрав зеленый цвет поверхности, розовый цвет заднего плана, угол представления 45 градусов и оцифрованные оси.

Построить для той же функции график уровней и столбиковую диаграмму.  $2<sub>1</sub>$ 

**Задача 7.** Построить график функции  $z = 3x^3 - 4y^2$  для  $0 \le x \le 3$ ,  $0 \le y \le 4$ .

ЛАБОРАТОРНАЯ РАБОТА №1.3. ДЕЙСТВИЯ НАД МАТРИЦАМИ В МАТКА-

ДE.

#### Понятие о встроенных функциях Маткада.

Большинство задач в Маткаде решаются с помощью так называемых встроенных функций, т.е. с помошью заранее составленных программ решения той или иной задачи. Каждая такая программа имеет свое имя, по которому она вызывается. Имя можно набирать с клавиатуры, но можно и вызывать с помощью кнопки  $f(x)$  главного меню. Нажав эту кнопку, мы вызовем панель Insert Function (вставить функцию), в которой имеется два окна: Function Category (тип функции) и Function Name (имя функции). Выбрав тип и имя, и нажав кнопку ОК, мы вызовем данную функцию (Рис.1).

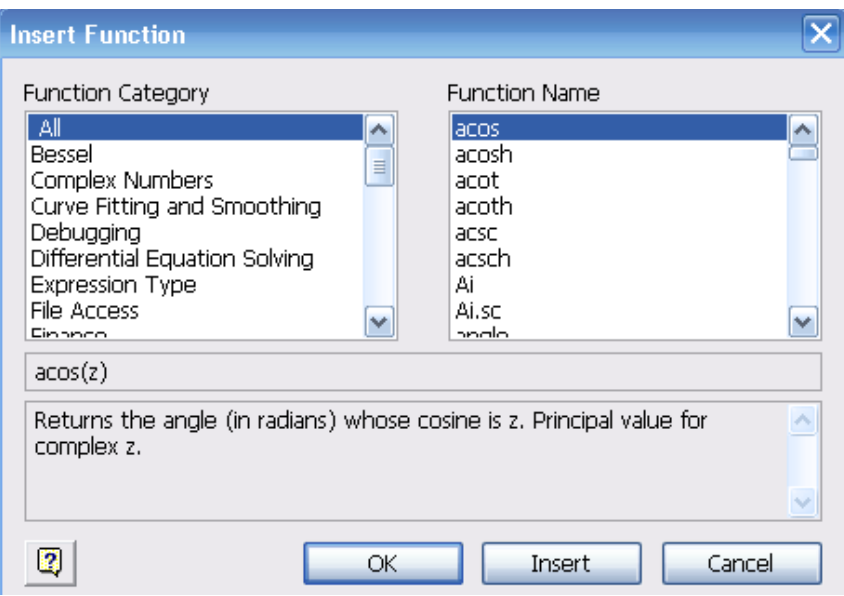

Рис.1.Панель вызова функции

Пусть, например, нужно найти синус числа 45. Вызвав панель вставки функции, выберем категорию Trigonometric и название sin, нажмем ОК. На экране появится шаблон со словом sin внутри и скобками. Вставив в скобки число 45, нажмем «=». Получим  $\sin(45)=0.851$ . Можно было бы набрать левую часть на клавиатуре и, после нажатия знака =, получить тот же ответ.

Аналогично используются и другие встроенные функции Маткада.

В Маткаде массивы могут записываться в виде векторов (одномерные массивы), в виде матриц (двумерные массивы) и в виде таблиц. Мы рассмотрим пока только запись матриц и векторов. Для действий над ними имеется панель Matrix (матрица), показанная на рис. 2.

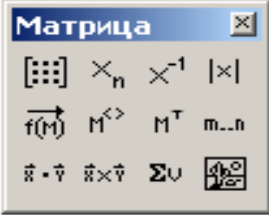

Рис.2. Панель матриц

Для ввода матриц и векторов нажмем кнопку панели матриц  $\begin{bmatrix} \cdots \\ \cdots \end{bmatrix}$  и вызовем этим окно ввода Insetrt Matrix (ввести матрицу), показанное на рис.3.

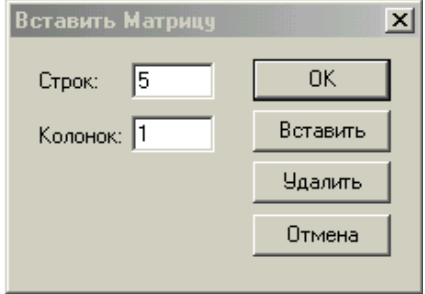

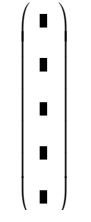

Рис.3. Окно ввода матриц и векторов. Рис.4. Шаблон вектора.

При вводе вектора в графе **columns** (столбцы) следует проставить 1, а в графе **rows**(строки) проставить размер вектора. Появится шаблон, показанный на рис. 4.

Ниже представлено три пятиэлементных массива-вектора: Два из них – численные, третий - буквенный, четвертый состоит из выражений.

При задании буквенных массивов и массивов - выражений необходимо предварительно присваивать им численные значения (за каждой буквой в компьютере должно стоять число). После задания выражений вектора можно, записав его имя и поставив знак =, получить его значение. Рисунок лишний раз иллюстрирует, что Маткад различает строчные и заглавные буквы.

Над векторами определены показанные на рис.5. операции сложения- вычитания, транспонирования, умножения по математическим правилам умножения матриц. Знак транспонирования следует вводить с панели Matrix (матрица).

Порядковый номер элемента, который является его адресом, называется индексом.

Нижняя граница индексации задается значением системной переменной ORIGIN, которая может принимать значение 0 или 1.  $\cdots$   $\frac{1}{2}$   $\cdots$   $\frac{1}{2}$   $\cdots$   $\cdots$   $\frac{1}{2}$   $\cdots$ 

$$
v := \begin{pmatrix} 0 \\ 1 \\ 2 \\ 3 \\ 4 \end{pmatrix} \qquad \qquad V := \begin{pmatrix} 0 \\ 1 \\ 4 \\ 9 \\ 16 \end{pmatrix} \qquad \qquad w := \begin{pmatrix} a \\ b \\ c \\ d \\ e \end{pmatrix} \qquad \qquad \qquad W := \begin{pmatrix} 2 \cdot x \\ 3 \cdot x^2 \\ 5 - x \\ x^3 - x^5 \\ x \end{pmatrix}
$$

$$
w = \begin{pmatrix} 2 \\ 3 \\ 8 \\ 10 \\ 23 \end{pmatrix} \quad W = \begin{pmatrix} 14 \\ 147 \\ -2 \\ -1.646 \times 10^4 \\ 7 \end{pmatrix} \quad v + V = \begin{pmatrix} 2 \\ 2 \\ 6 \\ 12 \\ 20 \end{pmatrix} \quad W^{T} = \begin{pmatrix} 14 & 147 & -2 & -1.646 \times 10^4 & 7 \end{pmatrix}
$$

$$
W^{T} \cdot w = -1.64 \times 10^5
$$

$$
W \cdot w = -1.64 \times 10^5
$$

#### Рис.5. Запись векторов в Маткаде.

Имя массива увязано с именами индексированных переменных, значениями которых являются элементы массива. Для этого достаточно в виде подстрочного индекса указать индекс элемента. Например, если третий из представленных массивов имеет имя V, то его элементами при ORIGIN=0 будут индексированные переменные:

 $v_0 = 0$  V<sub>1</sub>=b, w<sub>3</sub>= d, W<sub>4</sub>= x,

При задании ORIGIN=1, получим:  $v_1 = 0$ , V<sub>1</sub>=a, w<sub>3</sub>=c, W<sub>4</sub>=x<sup>3</sup> – x<sup>5</sup>.

Задача 1. Ввести все векторы рис.5 и произвести над ними все действия, проведенные на рисунке. Матрицы в Маткаде вводятся так же, как и векторы, но число столбцов в них больше единицы. Элементами матрицы могут быть также числа, буквы, выражения. Как и в случае векторов, буквенные элементы и элементы - выражения должны быть предварительно определены численно. На рис.6 показаны различные способы ввода матриц.

a := 3  
b := 1  

$$
g := 5
$$
  
d := 9  
 $g := 7$   
f := 0  
x := 2

$$
v1 := \begin{pmatrix} 1 & 2 \\ 4 & 3 \\ 5 & 6 \end{pmatrix} \quad v2 := \begin{pmatrix} 10 & 20 \\ 12 & 21 \\ 4 & 11 \end{pmatrix} \quad \text{We will have } \begin{pmatrix} a & b & c \\ d & e & f \end{pmatrix}
$$
\n
$$
p_{\text{HC}} \begin{pmatrix} x & x^2 & x^3 \\ x - 5 & x + 10 & x \\ \frac{x}{3} & \frac{x}{5 + x} & x \end{pmatrix}
$$

Рис.6. Ввод матриц.

Задача 2. Ввести все матрицы, приведенные на рис.6.

Элементы матриц являются индексированными переменными, имена которых совпадают с именами матриц. Для каждой индексированной переменной указываются два индекса: один - для номера строки, другой - для номера столбца. Например, для матрицы W средний элемент обозначается как  $W_{1,1}$  а последний как  $W_{2,2}$ . (Индексы набираются через запятую). На рис.7 показано изменение индексации при различных значениях переменной ORI-GIN. (Набирается обязательно заглавными буквами).

 $ORIGIN = 0$ 

 $P := \begin{pmatrix} 1 & 3 & 8 \\ 9 & 11 & 21 \\ 7 & 10 & 45 \end{pmatrix}$   $P_{1,1} = 11$   $P_{2,1} = 10$ 

 $ORIGIN = 1$ 

$$
P := \begin{pmatrix} 1 & 3 & 8 \\ 9 & 11 & 21 \\ 7 & 10 & 45 \end{pmatrix} \qquad P_{1,1} = 1 \qquad P_{2,1} = 9
$$

Рис.7. Роль переменной ORIGIN

В Маткаде определены следующие действия над векторами и матрицами:

A) сложение - вычитание,

В) скалярное и векторное умножение,

Г) Обрашение.

Д) транспонирование,

Е) Сортировка,

Ж) выделение столбцов.

Они выполняются с использованием следующих кнопок панели Matrix:

На рис.8 приведены все эти действия над матрицами, приведенными на рис.6. Задача.3: Произвести над матрицами все действия, показанные на рис.8..

$$
v1 := \begin{pmatrix} 1 & 2 \ 4 & 3 \ 5 & 6 \end{pmatrix} v2 := \begin{pmatrix} 10 & 20 \ 12 & 21 \ 4 & 11 \end{pmatrix} \quad \text{X:} = \begin{pmatrix} a & b & c \ d & e & f \end{pmatrix} \quad \text{X:} = \begin{pmatrix} x & x & x \ x-5 & x^2+10 & x \ \frac{x}{3} & \frac{x}{5+x} & x \end{pmatrix}
$$
  
\n
$$
v1 + v2 = \begin{pmatrix} 11 & 22 \ 16 & 24 \ 9 & 17 \end{pmatrix} \quad v1 - v2 = \begin{pmatrix} -9 & -18 \ -8 & -18 \ 1 & -5 \end{pmatrix} \quad v1 \cdot V = \begin{pmatrix} 21 & 15 & 5 \ 39 & 25 & 20 \ 69 & 47 & 25 \end{pmatrix}
$$
  
\n
$$
W^{T} = \begin{pmatrix} 2 & -3 & 0.667 \ 4 & 14 & 0.286 \ 8 & 2 & 2 \end{pmatrix} \quad W^{-1} = \begin{pmatrix} 10.286 & -2.143 & -39 \ 2.75 & -0.5 & -10.5 \ -3.821 & 0.786 & 15 \end{pmatrix}
$$
  
\n
$$
W^{3} = \begin{pmatrix} -477.524 & 928.762 & 191.238 \ -641.714 & 2.4 \times 10^{3} & 11.81 \ -11.492 & 111.401 & 48.762 \end{pmatrix}
$$

Рис.8. Действия над матрицами Задача.4: Ввести две произвольные матрицы. Перемножить. Например:

$$
A := \begin{pmatrix} 1 & 2 & 3 \\ 4 & 5 & 6 \end{pmatrix} \qquad B := \begin{pmatrix} 1 & 2 \\ 3 & 4 \\ 5 & 6 \end{pmatrix} \qquad A \cdot B = \begin{pmatrix} 22 & 28 \\ 49 & 64 \end{pmatrix}
$$

Проверьте на бумаге правильность произведенных выше действий

$$
B := \begin{pmatrix} 56 & 87 & 23 \\ 12 & 23 & 43 \\ 90 & 09 & 56 \end{pmatrix} \quad A \cdot B = \begin{pmatrix} 350 & 160 & 277 \\ 1.14 \times 10^3 & 755 & 887 \\ 1.806 \times 10^3 & 1.153 \times 10^3 & 1.408 \times 10^3 \end{pmatrix}
$$

$$
A := \begin{pmatrix} 1 & 2 & 3 \\ 6 & 7 & 8 \\ 9 & 11 & 13 \end{pmatrix}
$$

#### Рис.9. Пример выполнения задачи 4

Обращение и вычисление определителя возможно только для квадратных матриц.

Задача 5.. Введите произвольную квадратную матрицу, найдите обратную ей и вычислите определитель, используя показанные выше кнопки встроенных операторов.

$$
\mathcal{L} = \begin{pmatrix} 1 & 2 & 3 \\ 4 & 5 & 4 \\ 7 & 8 & 9 \end{pmatrix} \qquad \qquad C^{-1} = \begin{pmatrix} -1.083 & -0.5 & 0.583 \\ 0.667 & 1 & -0.667 \\ 0.25 & -0.5 & 0.25 \end{pmatrix} \qquad \qquad C^{T} = \begin{pmatrix} 1 & 4 & 7 \\ 2 & 5 & 8 \\ 3 & 4 & 9 \end{pmatrix}
$$

$$
|C| = -12
$$

Рис.10. Пример выполнения задачи 5..

Как известно, умножение матрицы на обратную дает единичную матрицу. Проверим, правильно ли было проведено обращение

$$
C \cdot C^{-1} = \begin{pmatrix} 1 & 0 & 0 \\ 0 & 1 & 0 \\ 0 & 0 & 1 \end{pmatrix}
$$

**Задача 6**. Найти скалярное и векторное произведения двух заданных трехэлементных векторов: Проверить на бумаге правильность вычислений.

$$
vx := \begin{pmatrix} 1 \\ 2 \\ 3 \end{pmatrix} \qquad \text{vy} := \begin{pmatrix} 1 \\ 4 \\ 9 \end{pmatrix} \qquad \text{vx} \times \text{vy} = \begin{pmatrix} 6 \\ -6 \\ 2 \end{pmatrix} \qquad \text{vx} \times \text{vy} \times \frac{T}{36y} = 36
$$

Рис.11.Пример выполнения задачи 6..

. Проверим правильность скалярного умножения, перемножив **vx<sup>Т</sup> и vy .** Получили также 36.

При рассмотрении матриц больших размеров удобно выделять их столбцы. Мы будем использовать его в модулях 2 и 3 при решении сложных задач.

**Задача 7.** Используя кнопку выделения столбцов, выделите столбцы произвольной матрицы, например:

Рис.12.Пример выполнения задачи A 〈1〉 2 7 11 = A 1 6 9 2 7 11 3 8 13 :=

7.

В Маткаде имеется большое количество встроенных функций для действий над матрицами и векторами. Рассмотрим некоторые из них.

 Вычисление максимального и минимального элементов матрицы или вектора производится с помощью встроенных функций **Max(A )и Min(A).**

**Задача 8** . Вычислить максимальный и минимальный элемент произвольной матрицы, например:

Рис1 3. Вычисление максимального и минимального элемента матрицы.  $C_{\text{w}} = \begin{pmatrix} 1 & 2 & 3 \\ 4 & 5 & 4 \end{pmatrix}$  max(C) = 9 min(C) = 1 1 4 7 2 5 8 3 4 9 ſ I I  $\overline{\phantom{a}}$  $\overline{\phantom{a}}$  $\overline{\phantom{a}}$ J  $\big)$ :=

 Определение количества столбцов и строк в матрице удобно для проверки действий над многомерными матрицами и векторами. Оно производится с помощью встроенных функций **Cols(A**)- число столбцов матрицы А и **Rows(A)-** Число строк матрицы А

**Задача 9.** Определить число строк и столбцов в произвольной матрице, например

C 1 4 7 2 5 8 3 4 9 ſ L I l  $\overline{\phantom{a}}$  $\overline{\phantom{a}}$  $\overline{\phantom{a}}$  $\bigg)$ := rows(C) = 3  $\text{cols}(C) = 3$ 

Рис.13. Пример выполнения задачи 9.

Единичная матрица размером N формируется встроенной функцией **Idenfity(N),** а след матрицы – встроенной функцией . **tr(A):**

identity(5) 1 0 0 0 0 0 1 0 0 0 0 0 1 0 0 0 0 0 1 0 0 0 0 0 1 ſ I I I I I l  $\overline{a}$ I  $\overline{\phantom{a}}$ =  $C := | 4 \t5 \t4 |$   $tr(C) = 15$ 1 4 7 2 5 8 3 4 9 ſ L I l  $\overline{\phantom{a}}$  $\overline{\phantom{a}}$ J.  $\big)$ :=

Рис.14. Формирование единичной матрицы и вычисление следа матрицы.

#### **Графики матричных и векторных зависимостей.**

В Маткаде возможно построение графиков по данным, записанным в векторной и матричной форме. На рис.15 показано построение двумерного графика по данным векторов vx и vy, а на рис.16. – построение трехмерного графика по заданным в матрице аргументам и вектору функции. 10

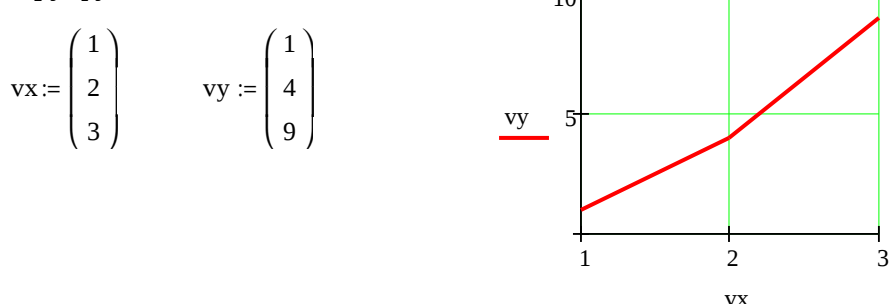

 Рис.15. Построение двумерного графика по векторным данным. Заданы двумерная матрица аргументов S и вектор значений функции этих аргументов Y.Показано построение графика.

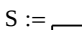

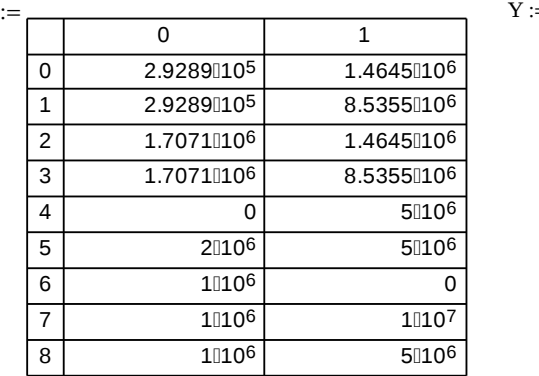

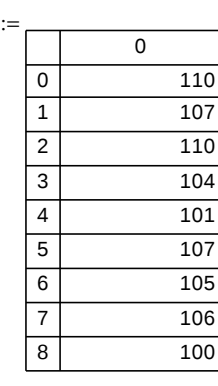

.

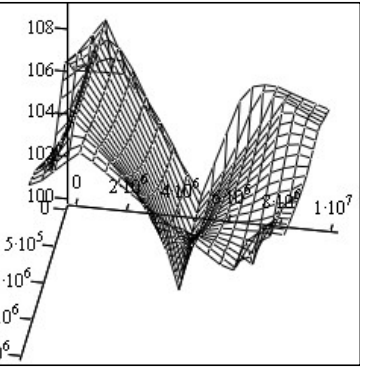

Рис.16.Трехмерный график данных, записанных марказально в в векторной форме.  $\left( \frac{\zeta_0}{\zeta_0}, \frac{\zeta_1}{\zeta_1}, \frac{\zeta_2}{\zeta_2} \right)$ 

#### **Операции над матрицами в аналитической (символьной) форме.**

Системы компьютерной алгебры снабжаются специальным процессором для выполнения аналитических (символьных) вычислений. Его основой является ядро, хранящее всю совокупность формул и формульных преобразований, с помощью которых производятся аналитические вычисления. Чем больше этих формул в ядре, тем надежней работа символьного процессора и тем вероятнее, что поставленная задача будет решена, разумеется, если такое решение существует в принципе (что бывает далеко не всегда).

Ядро символьного процессора системы Маткад- несколько упрощенный вариант ядра известной системы символьной математики Maple V фирмы Waterloo Maple Software , у которой MathSoft (разработчик Маткада) приобрела лицензию на его применение, благодаря чему Маткад стал системой символьной математики.

Введение в систему Маткад символьных вычислений придает ей качественно новые возможности. Символьные вычисления выполняются, в конечном счете, столь же просто для пользователя, как, скажем, вычисление квадрата х.

Операции, относящиеся к работе символьного процессора, содержатся в подменю позиции **Symbolic** (Символика) главного меню.

Чтобы символьные операции выполнялись, процессору необходимо указать, над каким выражением эти операции должны производиться, т е надо выделить выражение. Для ряда операций следует не только указать выражение, к которому они относятся, но и наметить переменную, относительно которой выполняется та или иная символьная операция. Само выражение в таком случае не выделяется, ведь и так ясно, что если маркер ввода выделяет переменную какого-либо выражения, то это выражение уже отмечено наличием в нем выделяемой переменной

Символьные операции разбиты на пять характерных разделов. Это операции с выражениями, операции с переменными, операции с матрицами, операции преобразования, стиль эволюции. Первыми идут наиболее часто используемые операции Они могут выполняться с выражениями, содержащими комплексные числа или имеющими решения в комплексном виде

В данной лабораторной работе мы рассмотрим только операции с матрицами. В дальнейшем будут рассмотрены и другие символьные операции.

Символьный процессор системы Маткад обеспечивает проведение в символьном виде трех наиболее распространенных матричных операций транспонирования и обращения матриц, а также вычисления их детерминанта.

При символьных вычислениях, прежде всего, следует вызвать панель символьных вычислений нажатием кнопки на математической панели.

После этого появится панель символьных вычислений, показанная на рис.17

| <b>Symbolic</b>      |                      | x                 |  |
|----------------------|----------------------|-------------------|--|
|                      |                      | Modifiers         |  |
| float                | complex              | assume            |  |
| solve                | simplify             | substitute        |  |
| factor               | expand               | coeffs            |  |
| collect              | series               | parfrac           |  |
| fourier              | laplace              | ztrans            |  |
| invfourier           | invlaplace           | invztrans         |  |
| $M^{\mathsf{T}} \to$ | $M^{-1} \rightarrow$ | $ M  \rightarrow$ |  |
| explicit             |                      |                   |  |
|                      |                      |                   |  |

Рис.17. Панель символьных вычислений

Для символьных операций над матрицами нам понадобится только предпоследняя строка этого окна, с помощью кнопок которой и производятся транспонирование, обращение матрицы и нахождение ее определителя.

Задача 10. Используя кнопки панели символьных вычислений, провести аналитическое транспонирование и обращение произвольной матрицы, например:

 $ORIGIN = 1$  $A_{\mathbf{A}} = \begin{pmatrix} 1 & 2 & 3 \\ 5 & 2 & 9 \\ 1 & 2 & 2 \\ 3 & 9 & 4 \end{pmatrix}$   $A^{-1} \rightarrow \frac{1}{28} \begin{pmatrix} -64 & 16 & 12 \\ -11 & 1 & 6 \\ 38 & -6 & -8 \end{pmatrix}$   $|A| \rightarrow 28$  $\underbrace{C}_{\text{min}} = \begin{pmatrix} 1 & 3 & 5 & 7 & 9 \\ 11 & 13 & 15 & 17 & 20 \\ 31 & 35 & 37 & 56 & 76 \\ 65 & 90 & 32 & 21 & 98 \\ 8 & 56 & 27 & 47 & 20 \end{pmatrix} \qquad \qquad \begin{pmatrix} 1 & 11 & 31 & 65 & 8 \\ 3 & 13 & 35 & 90 & 56 \\ 5 & 15 & 37 & 32 & 37 \\ 7 & 17 & 56 & 21 & 47 \\ 1 & 1 & 1 & 1 & 1 \end$ 

Рис.18. Пример символьного решения матричных задач.

## ЛАБОРАТОРНАЯ РАБОТА №1.4. РЕШЕНИЕ АЛГЕБРАИЧЕСКИХ УРАВНЕ-НИЙ В МАТЕМАТИЧЕСКОМ ПАКЕТЕ «Маткал».

Алгебраические уравнения в Маткаде решаются как численными, так и аналитическими методами. В данной лабораторной работе будут рассмотрены оба метода

#### Численное решение системы линейных алгебраических уравнений.

При численном решении систем линейных уравнений используется специальный вычислительный блок, открываемый служебным словом - директивой Given. Блок имеет следующую структуру:

Задание начальных приближений Given **Уравнения** Ограничительные условия выражения с функцией find Задача 1. Пусть надо решить систему  $3x+8y-9z=12$ 

 $5x-9y+2z=34$ 

 $8x-6y+5z=98.$ 

Для этого необходимо совершить следующие действия:

1) Набрать начальные приближения – произвольные числа

 $x:=1$   $y:=1$   $z:=1$ 

2). Набрать с клавиатуры директиву **given** (дано);

3). Набрать систему уравнений, обязательно записывая знак умножения, причем знак = нужно набирать не на арифметической панели, а на панели логики, которая выводится на – математической панели.<br>
< ≥ кнопкой экран

4). Набрать выражение otvet: =  $find(x,y,z)$ 

5). Набрать otvet  $=$ 

После этого будет получен ответ в виде вектора - столбца.

Вместо слова otvet можно использовать любой набор букв и цифр, начинающийся с буквы. Этот набор обозначает имя, которое Вы присваиваете вектору ответов. На рис.1 показано решение этой системы

 $x = 1$  $v := 1$  $z = 1$ given  $3x + 8y - 9z = 12$  $5x - 9y + 2z = 34$  $8x - 6y + 5z = 98$ otvet =  $\begin{pmatrix} 11.457 \\ 3.913 \\ 5.001 \end{pmatrix}$  $otvet := find(x, y, z)$ 

Рис.1. Решение системы линейных уравнений в решающем блоке Задача 1. Решите приведенную выше систему.

Задача 2. Решите самостоятельно приведенные ниже системы линейных алгебраических уравнений

A)  $5x+6y-9z+2y-7w=90$ 

 $3x-4y+5z-3y+4w=12$  $9x+y +3z-2y+9w=51$  $7x+2y-8z+y +10w=32$  $6x+5y-4z+3y-2w=87$ 

 $E$ )  $4.5x+7.9y-2.1y+6.75w+7.9u=43$  $5.6x+7.2y+9.8z+3.9y+3.4w+8.3u=12.54$  $5.6x+98.5y+43.7z+67.85y+4.9w+21.5u = 54.98$  $65.75x+54.32y-78.32z-565.9y+32w+78.54u = 55.5$  $54.2x+76.45y+32.23z+45.71y+43.43w+ u = 65.21$  $8.9x+9.8y-5.6z+6.5y-4.5w+2.1u = 0$ 

Подобным образом можно решать и нелинейные уравнения. Однако они имеют несколько корней. Задавшись начальными приближениями, мы найдем в лучшем случае один корень, ближайший к начальному приближению. Таким способом имеет смысл искать корни трансцендентных уравнений, имеющие, как известно, бесконечное количество корней.

Задача 3. Найти корень трансцендентного уравнения

 $X \sin(x) + \cos(x) = 25$ ,

ближайший х=1.

Набираем задачу описанным выше способом и находим значение х.

Однако получить решение при начальном приближении 10 нам не удастся.

Маткад позволяет решать системы линейных алгебраических уравнений в матричной форме. Решение можно получить двумя способами.

1 способ.

Как известно, система линейных алгебраических уравнений в матричной форме имеет вид:

 $AX=B$   $\Box$ 

A - квадратная матрица коэффициентов,

X - вектор- столбец неизвестных,

В - вектор - столбец правых частей.

Решение системы в матричной форме:  $X = A^{-1} B$ .

Решим в матричной форме систему

 $11x + 12y + 31z = 9$ 

 $4x+52y+69z=8$ 

 $7x+86y+93z=7$ 

. Для этого (см. рисунок 2):

1) Наберем ORIGIN: = 1. Как говорилось выше, это означает, что счет элементов будет производиться не от нуля, а с единицы.

2) Введем матрицу А.

 $A = i, i$  $\lambda$ 

3). Введем вектор - столбец В.

4). Набор выражения для X желательно выполнять, используя соответствующую кнопку матричной панели.

5. После этого наберем X= и сразу получим вектор ответа.

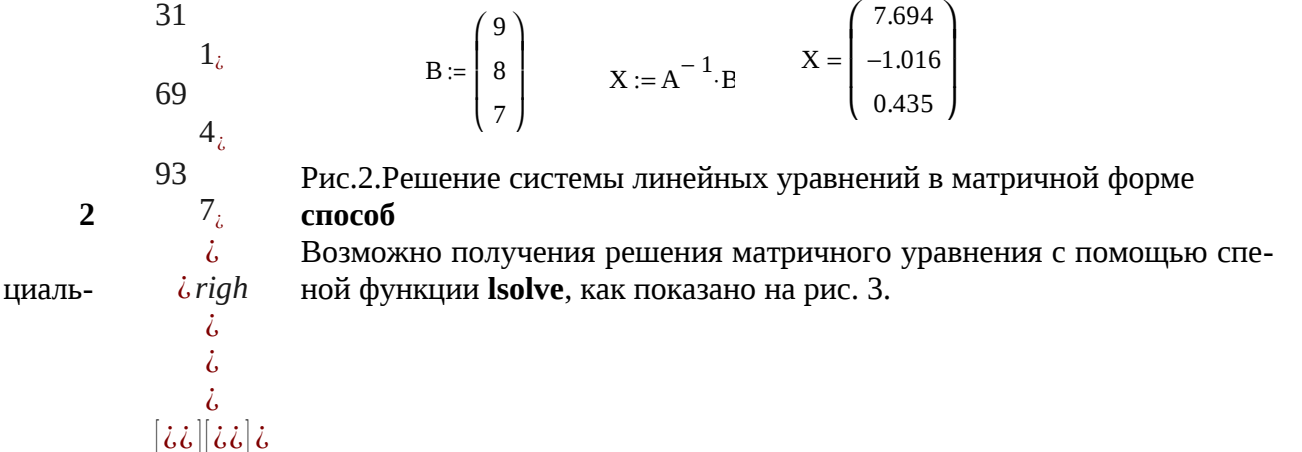

$$
A := \begin{pmatrix} 1 & 12 & 31 \\ 4 & 52 & 69 \\ 7 & 86 & 93 \end{pmatrix} \qquad B := \begin{pmatrix} 9 \\ 8 \\ 7 \end{pmatrix}
$$

$$
X := \text{Isolve}(A, B)
$$

$$
X = \begin{pmatrix} 7.694 \\ -1.016 \\ 0.435 \end{pmatrix}
$$

Рис.3. Решение системы линейных алгебраических уравнений с использованием встроенной функции Isolve

Задача 4. Решить варианты А, Б задачи 2 в матричной форме самостоятельно.

#### Численное решение нелинейных алгебраических уравнений.

В Маткаде корни алгебраических уравнений и систем определяются с помощью следующих встроенных функций:

1). Функция root (expr, var) вычисляет действительное значение переменной var, при котором выражение ехрг равно нулю, т.е. она вычисляет один действительный корень уравнения. При этом необходимо задать его начальное приближение. Ниже приведен пример использования этой функции для нахождения действительного корня уравнения

$$
x^2 + 2x + 1 = 0.
$$

Само уравнение не набирается!

 $\text{root}\left(\frac{2}{x} + 2 \cdot x + 1, x\right) = -0.979$ 

Рис.4. Нахождение одного корня полинома.

2) Функция polyroots (v) позволяет вычислять все корни полинома. Например, для решения уравнения  $8x^2 + 2x + 3 = 0$ 

набираем или считываем из таблицы функций (кнопка f(x)) функцию polyroots и в скобках заполняем вектор, вставляя коэффициенты уравнения. Нажимаем клавишу = и получаем ответ:

polyroots  $\begin{pmatrix} 3 \\ 2 \\ 8 \end{pmatrix}$  =  $\begin{pmatrix} -0.125 - 0.599i \\ -0.125 + 0.599i \end{pmatrix}$ 

Рис.5. Вычисление корней с помощью функции Polyroots.

Следует обратить внимание, на то, что первый элемент вектора соответствует коэффициенту уравнения при свободном члене.

Задача 5. Вычислить в Маткаде корни приведенного выше уравнения.

Задача 6. Вычислить все корни многочленов

A)  $5x^5+6x^3+8x^2+2x=0$ 

 $E$ )  $5x^4+8x^3+3x^2+9x+8=0$ .

B). $4x^4+8x-3=0$ 

#### Решение алгебраических уравнений в аналитической (символьной) форме.

Маткад предоставляет возможность решения алгебраических уравнений в символьной

(аналитической) форме. Преимуществом символьного решения является возможность решения уравнений с буквенными значениями коэффициентов. Правда, более или менее сложные уравнения символьно в Маткаде не решаются, поэтому приходится обращаться к численным методам.

#### Решение систем линейных уравнений

Символьное решение линейных систем алгебраических уравнений производится с помощью двух операций: Solve (Решить) и Isolve. Ниже, на рис. рис. 6-10 показано решение систем линейных уравнений различными методами..

Задача 7. Система линейных алгебраических уравнений задана матрицей М коэффициентов и вектором у правых частей. Найти аналитическое решение.

Сначала вводим матрицу и вектор.

$$
M := \begin{pmatrix} 0.3 & 0.2 & 6.6 & -1.1 \\ 4.5 & -1.8 & -0.3 & 6.5 \\ -7.3 & 9.7 & 10.9 & -4.1 \\ 8.1 & -2.7 & 8.7 & 8.9 \end{pmatrix} \qquad \qquad v := \begin{pmatrix} 1 \\ 0.1 \\ 0.01 \\ 1 \times 10^{-3} \end{pmatrix}
$$

А) решение с использованием встроенной функции **Isolve.**Функция набирается с клавиатуры или из окна встроенных функций. Стрелка набирается с панели символьных решений.

$$
Isolve(M, v) \rightarrow \begin{pmatrix} -3.937158595219562820 \\ -2.975257345787118116 \\ .74590602095089835895 \\ 1.9516188095933060907 \end{pmatrix}
$$

Рис.6. Символьное решение системы линейных уравнений с использованием встроенной функции Isolve

Б) Решение с использованием оператора solve

$$
M \begin{pmatrix} w \\ x \\ y \\ z \end{pmatrix} - v \begin{pmatrix} solve, w, x, y, z \\ float, 4 \end{pmatrix} \rightarrow (-3.937 - 2.975 .7459 1.952)
$$

Рис. 7. Символьное решение системы линейных уравнений с заданной точностью.

Здесь помимо оператора **Isolve** использован оператор float (плавающая точка) и задана точность решения - 4 знака.

Операторы solve и float набираются последовательно.

В) Решение в скалярной форме

4.5 w - 1.8 x - 0.3 y + 6.5 z = 0.1<br>
-7.3 w + 9.7 x + 10.9 y - 4.1 z = 0.01<br>
8.1 w - 2.7 x + 8.7 y + 8.9 z = 1 x 10<sup>-3</sup>

Рис.8. Символьное решение системы линейных уравнений в скалярной форме.

Г). Решение с созданием решающего блока и директивы given. Директива given и оператор **Find** набираются с клавиатуры

Given  $3 \cdot x1 + 4 \cdot x2 + 4 \cdot x3 + 6x4 + 8x5 = 21$  $5 \cdot x1 + 7 \cdot x2 + 8 \cdot x3 - 7x4 - 9x5 = 34$  $9 \cdot x1 + 12 \cdot x2 + 9 \cdot x3 + 8x4 + 4x5 = 41$  $13 \cdot x1 + 3 \cdot x2 + 19 \cdot x3 + 18x4 + 9x5 = 141$  $23 \cdot x1 + 13 \cdot x2 + 9 \cdot x3 + 8x4 + 19x5 = 241$ 

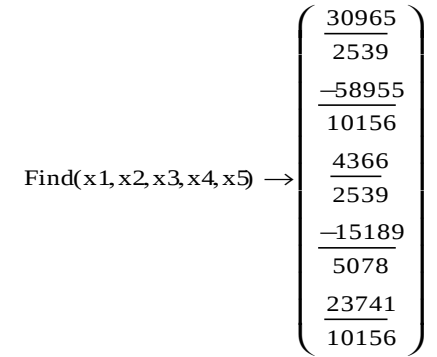

Рис.9. Символьное решение системы линейных уравнений с использованием директивы given

Д) Решение системы с буквенными коэффициентами

Given

```
a1 \cdot x + b1 \cdot y + c1 \cdot z = d1a2 \cdot x + b2 \cdot y + c2 \cdot z = d2a3 \cdot x + b2 \cdot y + c2 \cdot z = d3
```

$$
Find(x, y, z) \rightarrow \left[\begin{array}{c} \frac{(-a^2) + d^2}{(-a^2) + a^2} \\ \frac{-[(-a^2) \cdot c^2 \cdot d1 + a^2 \cdot d3 \cdot c1 + c^2 \cdot a1 \cdot d2 - c^2 \cdot a1 \cdot d3 + c^2 \cdot d1 \cdot a3 - d2 \cdot a3 \cdot c1]}{[(-a^2) + a^2] \cdot (b^1 \cdot c^2 - c1 \cdot b2)} \\ \frac{-[(-a1) \cdot b^2 \cdot d2 - b1 \cdot a^2 \cdot d3 + b1 \cdot a3 \cdot d2 + a1 \cdot d3 \cdot b2 - d1 \cdot a3 \cdot b2 + d1 \cdot b2 \cdot a2]}{b^1 \cdot a^2 \cdot a^2 - b1 \cdot a^2 \cdot a^2 + a1 \cdot a^2 \cdot b^2 - a1 \cdot a^2 b^2} \end{array}\right]
$$

Рис.10. Символьное решение системы линейных уравнений, заданных в буквенной форме.

**Задача 8.** Решить приведенную выше систему всеми рассмотренными способами. **Задача 9**.Решить самостоятельно приведенную ниже систему

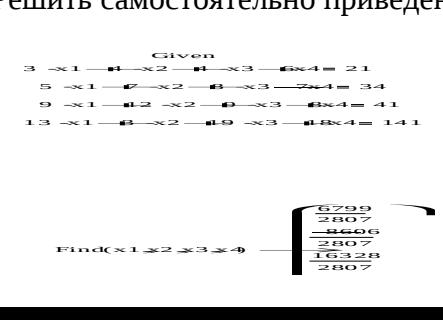

#### Символьное решение нелинейных алгебраических уравнений

Задача 10. Решить приведенные ниже уравнения

1. Решение уравнения четвертой степени с численными коэффициентами с использованием оператора solve

2. Решение квадратного уравнения с буквенными коэффициентами

$$
a \cdot x^{2} + b \cdot x + c = 0 \text{ solve}, x \rightarrow \left[\begin{array}{c} 1 \\ \frac{1}{2 \cdot a} \cdot \left[(-b) + \left(b^{2} - 4 \cdot a \cdot c\right)^{2}\right] \\ \frac{1}{2 \cdot a} \cdot \left[(-b) - \left(b^{2} - 4 \cdot a \cdot c\right)^{2}\right] \end{array}\right]
$$

3. Решение квадратного уравнения с буквенными коэффициентами с формированием решающего блока

$$
x^{2} + y^{2} = r^{2}
$$
  
Given  

$$
(x - \alpha)^{2} + y^{2} = r^{2}
$$

$$
M(\alpha, r) := Find(x, y) \rightarrow \begin{bmatrix} \frac{1}{2} \cdot \alpha & \frac{1}{2} \cdot \alpha \\ \frac{1}{2} \cdot [(-\alpha^{2}) + 4 \cdot r^{2}]^{\frac{1}{2}} & \frac{-1}{2} \cdot [(-\alpha^{2}) + 4 \cdot r^{2}]^{\frac{1}{2}} \end{bmatrix}
$$

#### Но уже кубическое уравнение с буквенными коэффициентами не решается! Задача 11. Решить приведенные ниже уравнения самостоятельно  $1) \frac{1}{2}$ <br> $1 + 1 = 0$

1) 
$$
x + x + 1 = 0
$$
  
\n2)  $3x^3 + 2x^2 + 5x + 6 = 0$   
\n3)  $ax^4 + bx^2 + d = 0$ 

## ЛАБОРАТОРНАЯ РАБОТА № 1.5. ДИФФЕРЕНЦИРОВАНИЕ И ИНТЕГРИРО-ВАНИЕ В МАТКАДЕ

#### Численное дифференцирование и интегрирование

Для проведения численного дифференцирования в Маткаде необходимо:

- задать диапазон изменения аргумента  $1)$
- $2)$ Записать дифференцируемую функцию
- Ввести с панели вычислений (calculus) знак дифференцирования.  $3)$

#### Например

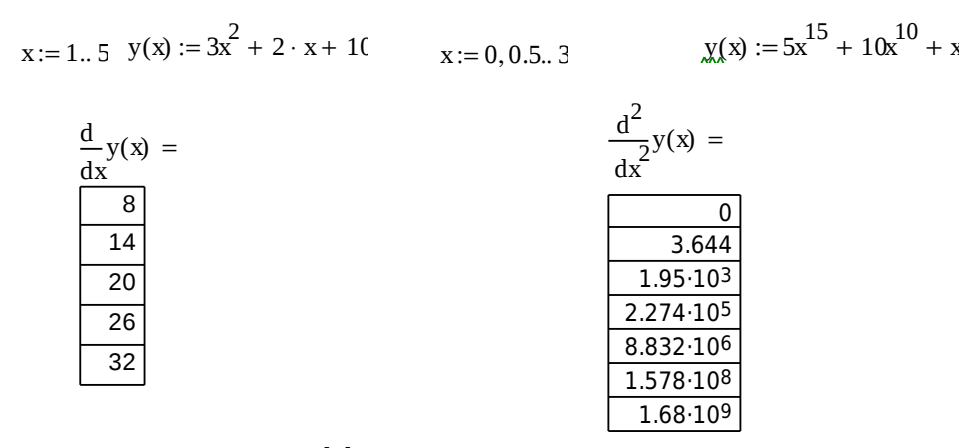

Рис. 1. Численное дифференцирование в Маткаде.

Задача 1. Провести дифференцирование приведенных выше выражений.

Задача 2. Найти самостоятельно первую, вторую и третью производные для функций:  $y=7x^{15}+9x^4+5x+8$ 

 $v = 3x + 10x^2$ 

Для вычисления определенных интегралов в Маткаде необходимо:

1. вызвать панель интегрирования и дифференцирования, нажав на арифметической панели кнопку с изображением интегралов и производных.

2. Набрав на экране **v :** = , нажать кнопку с изображением определенного интеграла и вызвав его, проставить пределы интегрирования и подынтегральную функцию.

3. Набрать ниже интеграла у= и получить ответ.

$$
\int_0^4 \left( \frac{5}{x} + 6x^2 \right) dx = 810.667
$$

Задача 3. Найти интеграл приведенной выше функции.

Задача 4. Вычислить самостоятельно нижеприведенные интегралы

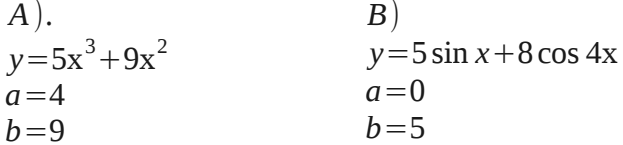

#### Символьное дифференцирование и интегрирование

1. Дифференцирование. Ниже приведен пример дифференцирования. Вместо знака = ставится стрелка из панели символьных решений.

$$
\frac{d}{dx}3 x^4 + 7 x^3 - 2 x + 9 \rightarrow 19 x^3 - 2 x + 9
$$

Задача 5. Провести самостоятельно аналитическое дифференцирование нижеприведенных функций:

A) 
$$
y = sin(x)
$$
  
\nB)  $y = sin(x) \sqrt{x^2 + 8x}$ 

$$
y = \cos(x)^{3} \left(\frac{4}{x^{5} + 6x^{3}} \frac{1}{x + 7}\right)
$$

#### 2. Интегрирование в квадратурах.

Ниже приведены примеры символьного интегрирования в Маткаде. Знак неопределенного интеграла вводится с панели вычислений, стрелка - с панели символьных решений

Пример1

$$
\int_{X}^{n} dx \to \frac{x^{n+1}}{n+1}
$$

Пример2.

$$
\int \sqrt{x^2 + 1} \, dx \to \frac{1}{2} \cdot x \left(x^2 + 1\right)^{\frac{1}{2}} + \frac{1}{2} \cdot \operatorname{asinh}(x)
$$

Пример 3. Данный интеграл символьно в Маткаде не решается, но Вы посмотрите, что Маткад сделает с ним

$$
\int \frac{2\sqrt{3+1}}{x^3+1} dx \to \frac{2}{5} \cdot x \left(x^3+1\right)^{\frac{1}{2}} + \text{indef\_int} \left[\frac{3}{5\left(x^3+1\right)^{\frac{1}{2}}}\right]
$$

#### 3. Разложение функции в ряды Тейлора - Маклорена.

Разложение в ряд Маклорена (т.е. около нуля) производится символьной командой меню symbolics (символьно)- variable(переменная)- ex- pand to series(разложить в Например: Нужно разложить в ряд около нуля е функцию ряд).

1. Набираем эту функцию и выделяем ее.

2. Нажимаем в меню опцию symbolics. Появляется окно, в котором выделяем опцию variable..

3.В появившемся подокне выбираем опцию expand to series.

4. Появляется окно с надписью order of approximation (порядок разложения).

5. Вводим число 6, нажимаем ОК и получаем ответ

$$
1+1 \cdot x + \frac{1}{2} \cdot \frac{2}{x} + \frac{1}{6} \cdot \frac{3}{x} + \frac{1}{24} \cdot \frac{4}{x} + \frac{1}{120} \cdot \frac{5}{x} + O\left(\frac{6}{x}\right)
$$

Задача 6. Разложить в ряд Маклорена с вычислением 10 членов нижеприведенные функции:

л**ожение в ряд**  $\sqrt[4]{x^2 + 8}$  **Тейлора** около любого значения х дится кнопкой **se-**  $\sqrt{x^2 + 8}$  ries окна символической математики. Раз- $e^{2 \cdot x}$  ложение произво-При нажатии этой кнопки появляется следующая запись:

series  $\mathbf{I} = \mathbf{I}$   $\Rightarrow$ 

В первый ее прямоугольник записывается разлагаемая функция, во второй - переменная по которой происходит разложение, а в третий - ее значение, около которого оно производится. После щелканья мышью получим ответ. Число членов разложения устанавливается

, как и в предыдущем случае, в окне, вызываемом командой symbolics (символьно)- variable(переменная)- expand to series(разложить в ряд).

Пример1.

$$
e^x
$$
 series,  $x = 2 \rightarrow e^2 + e^2 - (x - 2) + \frac{1}{2} \cdot e^2 - (x - 2)^2 + \frac{1}{6} \cdot e^2 - (x - 2)^3 + \frac{1}{24} \cdot e^2 - (x - 2)^4 + \frac{1}{120} \cdot e^2 - (x - 2)^5$ 

Задача 7. Разложить в ряд Тейлора около заданных значений х, с заданным числом членов функции:

A) Sin(2x) - около 1, 5 членов ряда.

$$
\frac{4}{5} \sqrt[3]{x^3 + 3x^2 + 8}
$$

около х=3 с 5 членами разложения.

#### ЛАБОРАТОРНАЯ РАБОТА №1.6.АППРОКСИМАЦИЯ И ОБРАБОТКА НА-БЛЮЛЕНИЙ В МАТКАЛЕ

## Аппроксимация функций.

## 1. Кусочно-линейная аппроксимация.

Кусочно-линейная аппроксимация производится функцией linterp(vx, vy,x)

Здесь vx- вектор аргументов х точек, через которые должна пройти кривая,

vy- вектор ординат у тех же точек, х -значение аргумента аппроксимирующей функции.

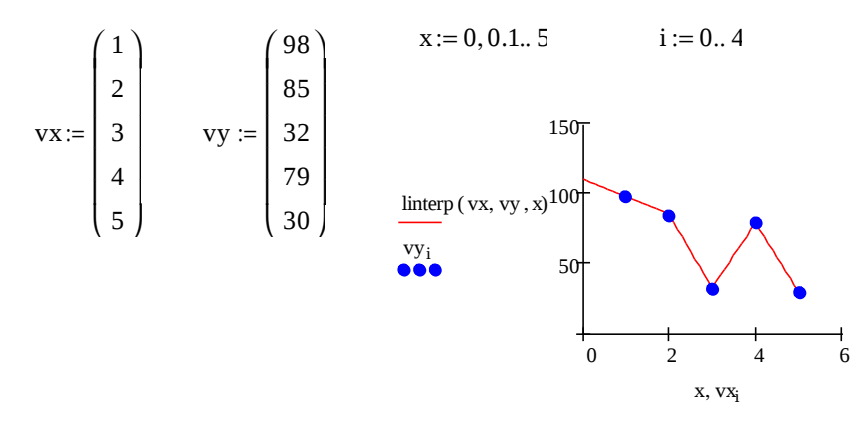

Рис.1. Кусочно-линейная аппроксимация.

Задача1. Провести кусочно-линейную аппроксимацию приведенного примера.

#### Аппроксимация сплайнами.  $\mathbf{1}$ .

При небольшом числе узловых точек (менее 10) линейная интерполяция оказывается довольно грубой. При ней даже первая производная функции аппроксимации испытывает резкие скачки в узловых точках. Для целей экстраполяции функция linterp не предназначена и за пределами области определения может вести себя непредсказуемо.

Гораздо лучшие результаты дает сплайн-аппроксимация. При ней исходная функция заменяется отрезками квадратных или кубических полиномов, проходящих через три смежные узловые точки. Коэффициенты полиномов рассчитываются так, чтобы непрерывными были первая и вторая производные. Линия, которую описывает сплайн-функция, напоминает по форме гибкую линейку, закрепленную в узловых точках (отсюда и название аппроксимации: splain - гибкая линейка).

Для осуществления сплайновой аппроксимации система Маткад предлагает четыре встроенные функции. Три из них служат для получения векторов вторых производных сплайн-функций при различном виде интерполяции:

cspline(VX, VY) - возвращает вектор VS вторых производных при приближении в опорных точках к кубическому полиному;

**pspline**(VX, VY) - возвращает вектор VS вторых производных при приближении к опорным точкам параболической кривой;

**lspline**(VX, VY) - возвращает вектор VS вторых производных при приближении к опорным точкам прямой. Наконец, четвертая функция

**interp**(VS, VX, VY, x) возвращает значение у(х) для заданных векторов VS, VX, VY и заданного значения x.

Таким образом, сплайн-аппроксимация проводится в два этапа. На первом с помощью функций cspline, pspline или Ispline отыскивается вектор вторых производных функции у(х), заданной векторами VX и VY ее значений (абсцисс и ординат). Затем, на втором этапе для каждой искомой точки вычисляется значение у(х) с помощью функции interp.

На рис 2 приведен пример аппроксимации квадратическими (параболическими) сплайнами. Аппроксимация проведена для тех же заданных точек, что и в предыдущем примере. Набраны вектора vx, vy и с помощью функции pspline получены коэффициенты сплайнов. Чтобы убедиться, что аппроксимирующая кривая проходит через заданные точки, функция interp вычислена для заданных значений х. Поэтому результатом interp явились заданные значения у. Чтобы более точно просмотреть аппроксимирующую кривую для графика х задан в том же интервале, но с шагом 0.1. Как видим из графика, аппроксимация сплайнами совершенно не похожа на кусочно-линейную аппроксимацию.

В функции interp – **vx,vy**- те же векторы заданных значений, а **vs** – вектор

коэффициентов уравнений для сплайнов, полученный из функций pspline или cspline.

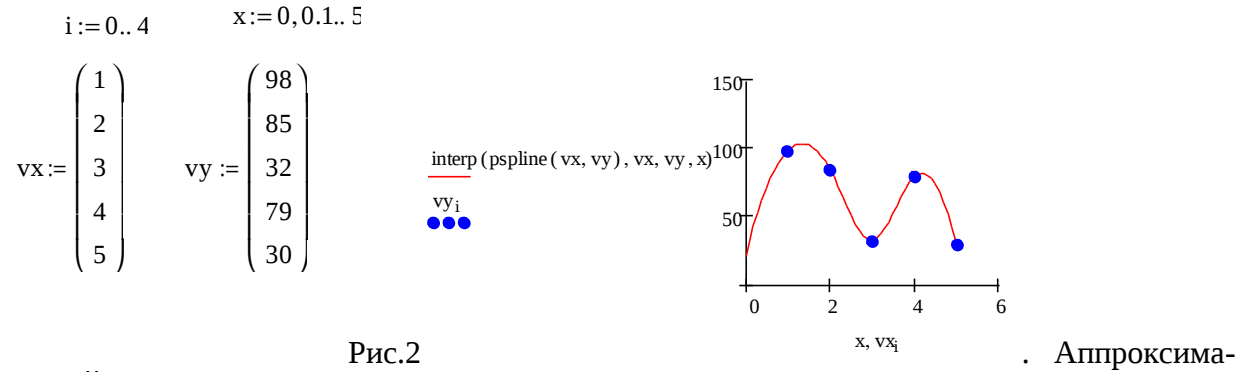

ция сплайнами.

**Задача 2.** Набрать в Маткаде и получить графики решения для приведенного выше примера.

#### **II. Статистические функции Маткада.**

В Маткаде существуют целый набор встроенных функций для вычисления числовых характеристик случайной величины. К ним относятся:

1.**mean (A)** – возвращает среднее значение вектора А.

2.**cvar(A,B)** – возвращает корреляционный момент случайных векторов А и В.

3. **stdev( A)** – возвращает стандартное (среднеквадратическое) отклонение элементов вектора A.

4.**corr(vx,vy)** –возвращает коэффициент корреляции векторов vx vy.

6. **hist (i, v)-** функция построение гистограммы. Здесь i - вектор границ интервала, vвектор случайных наблюдений. Ответ получаем в виде вектора размерностью вектора i, в котором помещено количество значений случайной величины, попавшей в каждый интервал и др. На рис.3 показано вычисление среднего арифметического и среднеквадратического ( стандартного) отклонения вектора случайных величин х.**.**

$$
x := \begin{pmatrix} 6.4 \\ 7.6 \\ 2.3 \\ 1.8 \\ 5.9 \end{pmatrix} \text{ mean}(x) = 4.8
$$

Рис.3 Вычисление среднего арифме-

тического и с. к.о.

**Задача 3.** Провести решение и построение вышеприведенного графика .

**Задача 4.** вычислить корреляционный момент и коэффициент корреляции по заданным реализациям случайных величин Х , У и Z, W.

$$
x := \begin{pmatrix} 983.3 \\ 692.1 \\ 597.0 \\ 859.0 \end{pmatrix} y := \begin{pmatrix} 565 \\ 126 \\ 126 \\ 877 \\ 492 \end{pmatrix} \quad \text{cvar}(x, y) = -4.415 \times 10^{3} \quad z := \begin{pmatrix} 10 \\ 11 \\ 12 \\ 13 \\ 14 \\ 15 \\ 16 \\ 17 \\ 18 \\ 18 \\ 19 \end{pmatrix} \quad w := \begin{pmatrix} 100 \\ 121 \\ 144 \\ 169 \\ 225 \\ 256 \\ 289 \\ 289 \\ 324 \\ 361 \end{pmatrix} \quad \text{corr}(z, w) = 0.996
$$

 $\sim 10$ 

Рис.4.Вычисление корреляционного мота и коэффициента корреляции.

Примечание: случайная величина у является неслучайной функцией (квадратом) величины Z. Поэтому теоретически коэффициент корреляции должен был быть равен 1.

Задача 5. Известен курс двух валют: доллара США и монгольского тугрика. Спрашивается: зависит ли тугрик от доллара?

И курс доллара, и курс тугрика являются случайными величинами. Из предмета «Теория вероятностей» известно, что мерой статистической связи двух случайных величин является их коэффициент взаимной корреляции, определяемый по формуле:

$$
r_{x,y} = \frac{K_{x,y}}{\sqrt{D_x} \sqrt{D_y}}
$$

где  $K_{xx}$  -корреляционный момент двух случайных величин, а  $D_x$ ,  $D_y$  - дисперсии случайных величин.

Коэффициент корреляции может изменяться в пределах  $-1 \le r_{x,y} \le 1$ . В таблице приведен курс доллара и тугрика за определенный период времени. Найти коэффициент корреляции.

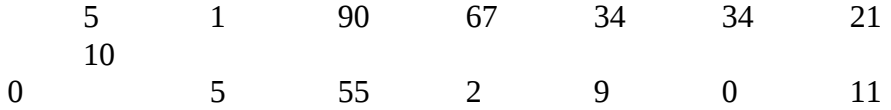

Задача 6. По заданным реализациям случайной величины Х построить ее гистограмм му. Произведено 500 наблюдений. Результаты наблюдений сведены в статистический ряд:

| Интервалы                                        | $-4 - 3$ | $-3:-2$ | $-2; -1$ | $-1;0$ | 0;1   | 1;2   | 2;3   | 3;4  |
|--------------------------------------------------|----------|---------|----------|--------|-------|-------|-------|------|
| Наблюде-<br>ний                                  |          |         |          |        |       |       |       |      |
| Число на-<br>блюдений в<br>данном ин-<br>тервале | 6        | 25      | 72       | 133    | 120   | 88    | 46    | 10   |
| Частота m/n                                      | 0.012    | 0.05    | 0.144    | 0.266  | 0.240 | 0.176 | 0.092 | 0.02 |

31

мен-

Требуется построить гистограмму этого ряда. Гистограмма реализуется в Маткаде с помощью нескольких функций. Так как нам уже заданы частоты попадания случайной величины в каждый интервал, то мы построим ее следующим образом:

1. Сформируем векторы интервалов наблюдений v и частот f (приведены для экономии места в транспонированной форме)

 $2.$ 

$$
v^{T} = (-4 -3 -2 -1 0 1 2 3 4) \qquad f^{T} = (0.012 0.05 0.144 0.266 0.24 0.176 0.092 0.02) \qquad \qquad \frac{2.}{2.}
$$

3. Используя функцию Histogram, найдем центры каждого интервала

$$
HT = \begin{pmatrix} -3.5 & -2.5 & -1.5 & -0.5 & 0.5 & 1.5 & 2.5 & 3.5 \\ 0 & 0 & 0 & 0 & 8 & 0 & 0 \end{pmatrix}
$$

Матрица Н также приведена в транспонированной форме.

Построим плоский график, введя по оси абсцисс первый столбец матрицы Н, а по оси ординат - вектор f.

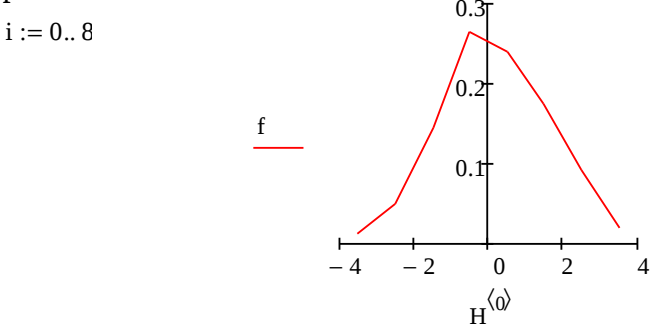

Вызовем на панели форматирования (Formating Currently Selected X-Y Plot) окно Traces ( следы) и в столбце Тип выберем строку Solid Bar. Получим график гистограммы, показанной ниже.

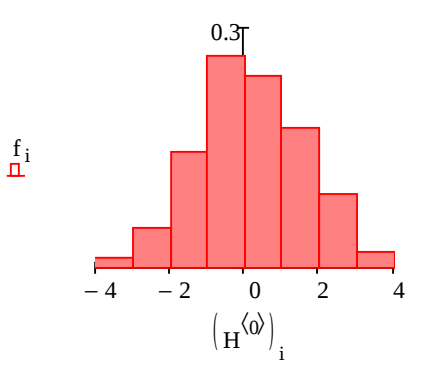

Задача 7. Во многих случаях при статистических вычислениях требуется проводить выравнивание статистических рядов, т.е. сортировку их по возрастанию аргумента.

Для этого можно использовать функцию csort.

Пусть для значений аргумента  $\bar{X}$ , представленного вектором X произведены наблюдения Y и Z, представленные векторами у и z.

$$
x := \begin{pmatrix} 5 \\ 6 \\ 1 \\ 4 \\ 3 \\ 2 \end{pmatrix} \qquad y := \begin{pmatrix} 3.5 \\ 6.1 \\ 4.7 \\ 2.9 \\ 7.3 \\ 8.9 \end{pmatrix} \qquad z := \begin{pmatrix} 12.9 \\ 34.2 \\ 98.0 \\ 21.7 \\ 43.4 \\ 45.8 \end{pmatrix}
$$

32

Для сортировки необходимо сформировать матрицу М, в которой первый столбец составляет вектор Х, второй - вектор У, третий - вектор Z.

Так как нам удобнее начинать отсчет с 1, введем ORIGIN=1 Дальнейшая последовательность действий понятна из рис.7.

$$
ORIGIN := 1
$$
  
\n
$$
M^{\langle 1 \rangle} := x
$$
  
\n
$$
M^{\langle 2 \rangle} := y
$$
  
\n
$$
M := \text{csort}(M, 1)
$$
  
\n
$$
M^{\langle 3 \rangle} := z
$$

 $M = \begin{bmatrix} 1 & 4.7 & 36 \\ 2 & 8.9 & 45.8 \\ 3 & 7.3 & 43.4 \\ 4 & 2.9 & 21.7 \\ 5 & 3.5 & 12.9 \end{bmatrix}$ 

Рис. 7 Сортировка по Х.

Цифра 1 в функции CSORT означает, что сортировка производится по первому столбцy.

## ЛАБОРАТОРНАЯ РАБОТА №1.7.ПОСТРОЕНИЕ ЗАКОНОВ РАСПРЕДЕЛЕ-НИЯ СЛУЧАЙНЫХ ВЕЛИЧИН

В Маткаде имеется целый ряд встроенных функций, позволяющих строить законы распределения случайных величин. К ним, в частности, относятся функции:

1). **dnorm(x, U, O**)- плотность вероятности для нормального распределения. Здесь хслучайная величина, µ- ее математическое ожидание, о- среднеквадратическое отклонение.

2) dunif(x,a,b)- равномерная плотность вероятности, где a,b- границы интервала рас- $\pi$ pe

деления. 3).dt(x,d) - плотность вероятности для распределения Стьюдента, где d- число степеней свободы. 4) dchisq(x,d) - плотность распределения  $x$ - квадрат, где  $x$  - случайная величина, d- число степеней свободы. 5)dF(x,d1,d2) - плотность вероятности Фишера,  $x, d1, d2 - r$ де –  $x, d1, d2$ . - случайная величина и две степени свободы, соответственно.

Все встроенные функции плотностей вероятностей в Маткаде начинаются с буквы d (distribution)- распределение.

Ниже приводятся примеры вычисления и построения графиков наиболее часто используемых законов распределения.

Задача 1. По заданным результатам наблюдений построить график нормального закона распределения.

Выражение для нормального закона распределения имеет вид,

$$
f(x) = \frac{1}{\sigma\sqrt{2\pi}}e^{-\frac{(x-m)^2}{2\sigma^2}}
$$

где m – математическое ожидание, а o – среднеквадратическое отклонение случайной величины х.

Поэтому, прежде всего нужно вычислить эти величины, что и показано на рис.1.

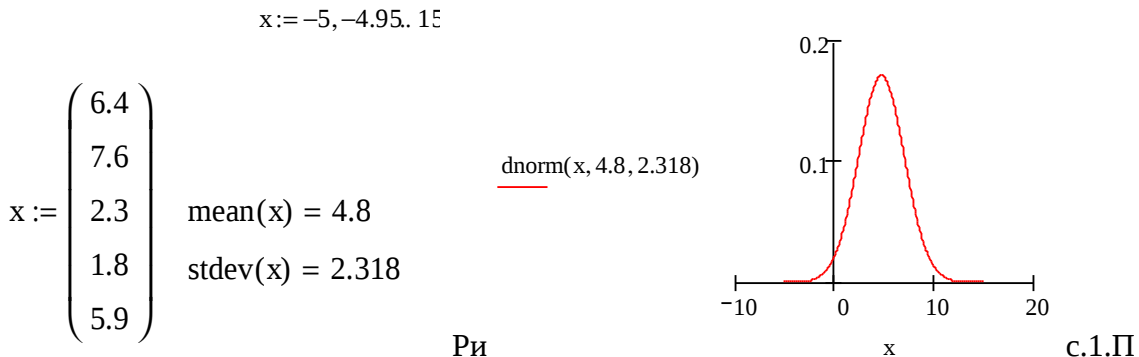

ния

остроение нормального закона распределе-

Задача 2. Построить равномерный закон на интервале 10-20.

$$
y(x) := \text{dunit}(x, 5, 10)
$$
  

$$
x := -5.15
$$
  

$$
0.2
$$
  

$$
0.1
$$
  

$$
y(x)
$$
  

$$
-10
$$
  
0 10 20

Рис.2. Построение равномерного закона распределения.

Задача 3. Построить закон распределения хи - квадрат.

Распределением хи-квадрат с "d" степенями свободы называется распределение суммы квадратов "d" независимых случайных величин, каждая из которых подчинена нормальному закону распределения с математическим ожиданием, равным нулю и дисперсией, равной единице. Аналитически это распределение выражается через гамму - функцию. Закон распределения хи - квадрат используется во многих задачах математической статисти-KИ.

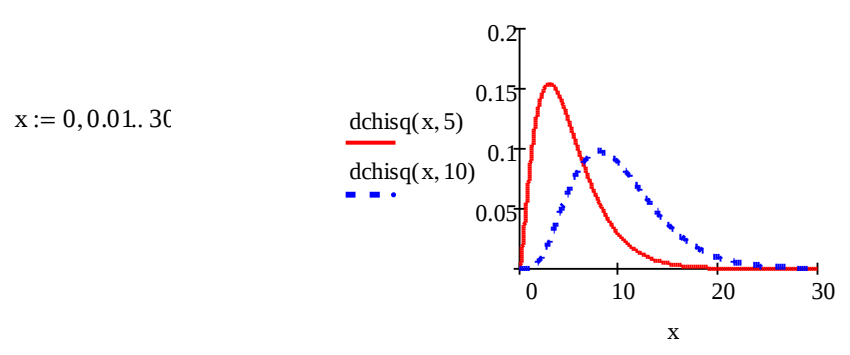

Рис. 3. Построение закона распределения хи - квадрат.

В Маткале этот закон строится с помощью встроенной функции dchisq(x,d), где  $x$ случайная величина, d- число степеней свободы:

На рис.3 показано построение закона хи - квадрат для двух значений степеней своболы

Задача 4. Построить самостоятельно закон распределения хи-квадрат с 4-мя степенями свободы для  $0 \le x \le 100$ 

Задача 5. Построить закон z- распределения Фишера.

Распределением Фишера с "d1" и "d2" степенями свободы называется распределение  $F(x)$ , где

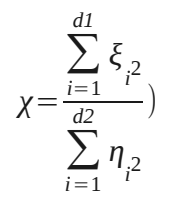

- независимые, нормально распределенные случайные Здесь & и п величины с нулевым математическим ожиданием и дисперсией, равной единице. Распределение Фишера используется в дисперсионном анализе.

В Маткаде распределение Фишера строится с помощью встроенной функции  $dF(x, d1, d2)$ ., где  $x - c$ лучайная величина, а "d1" и "d2" - «степени свободы»

На рис.4 показано построение распределения Фишера для нескольких значений степеней свободы.

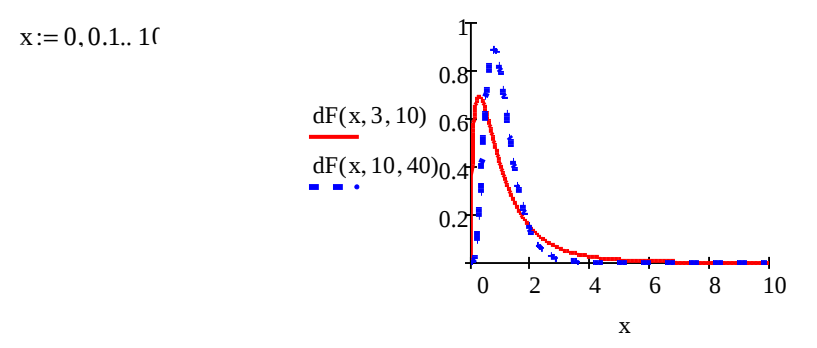

Рис. 4. Построение закона распределения Фишера.

Задача 5. Построить в Маткаде закон распределения Стьюдента.

Распределением Стьюдента или "t"- распределением называется распределение отношения  $t =$ 

$$
= \frac{\xi}{\sqrt{\frac{1}{d} \sum_{i=1}^{d} \xi_i^2}}
$$

где  $\xi$ ,  $\xi$ <sub>i</sub> – независимые, нормально распределенные случайные величины с нулевым математическим ожиданием и единичной дисперсией. Параметр 'd" называют числом степеней свободы.

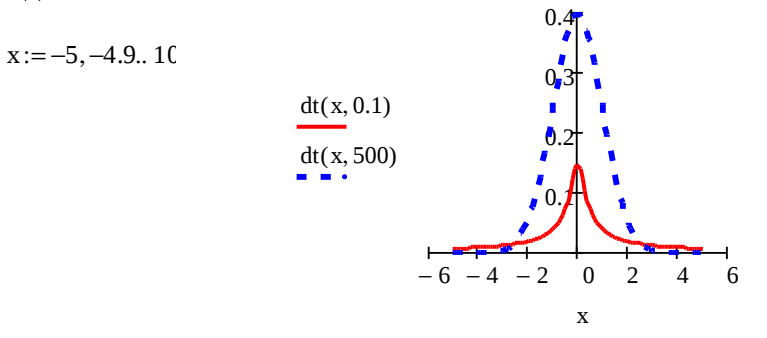

Рис.5. Построение закона распределения Стьюдента.

Распределение Стьюдента широко используется в дисперсионном анализе. В Маткаде распределение Стьюдента строится встроенной функцией  $dt(x,d)$ , где  $x - c\pi y$ чайная величина, а "d"- число степеней свободы. На рис. 5. приведено построение этого закона для двух значений степени свободы.

Как известно, функция или интегральный закон распределения F(x) показывает вероятность попадания случайной величины х на отрезок оси абсцисс (-∞, х), и математически записывается как

$$
F(x) = \int_{-\infty}^{x} f(x)
$$

где f(x) – соответствующая плотность вероятностей.

В Маткаде эти законы строятся с помощью встроенных функций

pnorm(x,m,o)- интегральный нормальный закон распределения с математическим ожиданием m и среднеквадратичным отклонением о;

**punif(x,a,b)** – интегральный равномерный закон распределения в пределах а и b.

 $\mathbf{pchisq}(x,d)$  – интегральный закон распределения хи – квадрат с "d" степенями свободы;

 $pF(x, d1, d2)$  – интегральный закон распределения Фишера со степенями свободы "d1"н"d2".

 $pt(x,d)$  – интегральный закон распределения Стьюдента со степенью свободы "d".

Задача 6. Построить функцию распределения для нормального закона с математическим ожиданием m=5 и среднеквадратическим отклонением  $\sigma$ =2.

Построение функции приведено на рис. 6.

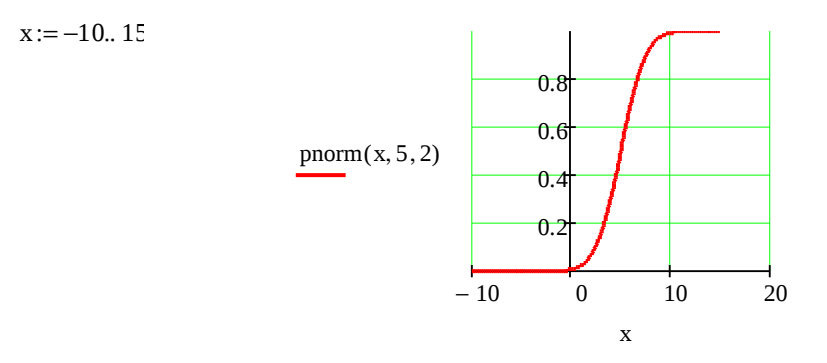

Рис.6. Построение интегральной функции нормального закона

Задача 7. Построить функцию распределения равномерного закона в пределах а=0, b=10. Функция построена на рис. 7.

Задача 8. Построить функции распределения для распределений хи- квадрат, Фишера и Стьюдента.

Соответствующие функции построены на рис.рис. 8-10

 $x:=0.16$ , 0.5..40

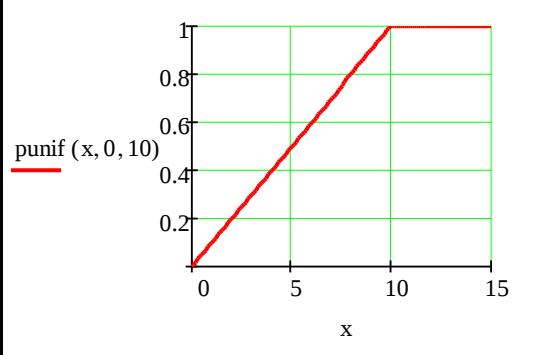

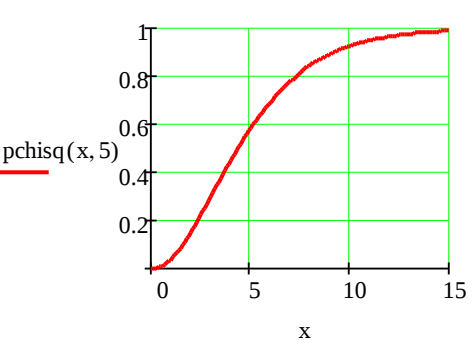

Рис.7. Построение интегрального закона равномерного распределения

 $\overline{a}$ 

Рис.8. Функция распределения хи- квадрат

 $x := 0, 0.1, 10$ 

$$
x := -5, -4.9.. 10
$$

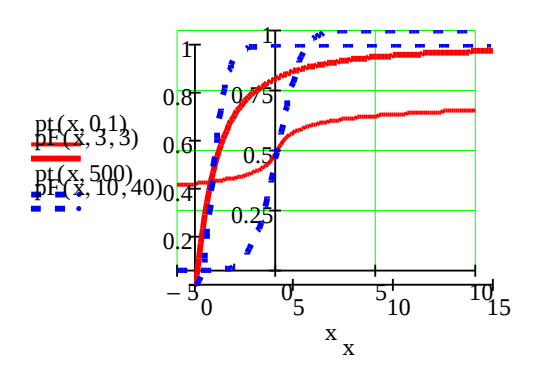

Рис.9. Функция распределения Фишера. Рис. 10. Функция распределения Стьюдента.

## **РЕКОМЕДУЕМЫЕ ИСТОЧНИКИ**

1.Очков В.Ф. [Mathcad 14 для студентов, инженеров и конструкторов](http://twt.mpei.ac.ru/ochkov/Mathcad_14/index.html) [БХВ-](http://www.bhv.ru/) [Петербург](http://www.bhv.ru/) 2007

2.Очков В.Ф. [Мультимедийный обучающий курс по Mathcad 13.](http://twt.mpei.ac.ru/ochkov/Mathcad_12/CD-TeachPro.gif) Курс создан на фирме Мультимедиа Технологии – (495) 673-76-92, [www.mmt-dl.ru](http://www.mmt-dl.ru/)

3. Интернет- форум exponenta.ru//Mathcad